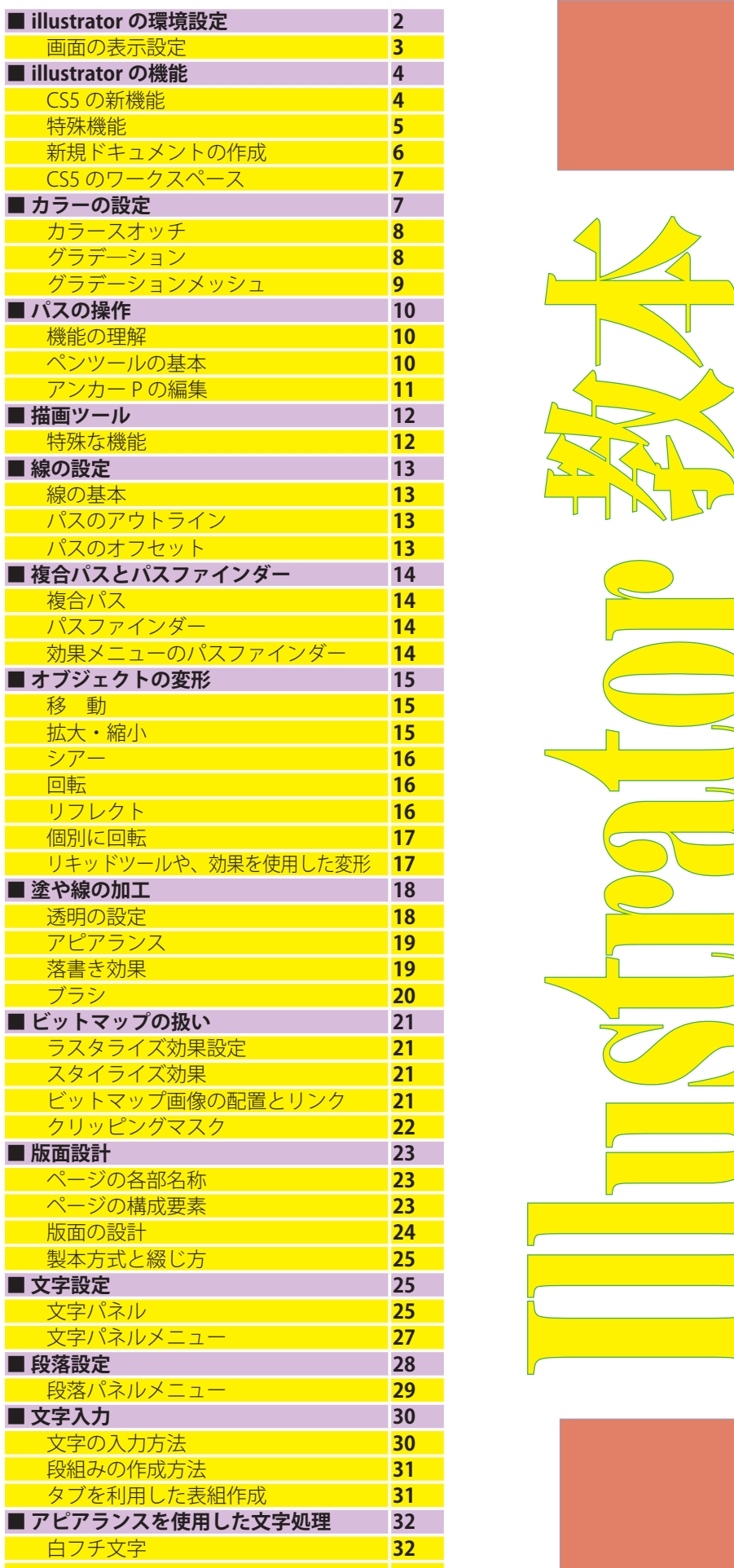

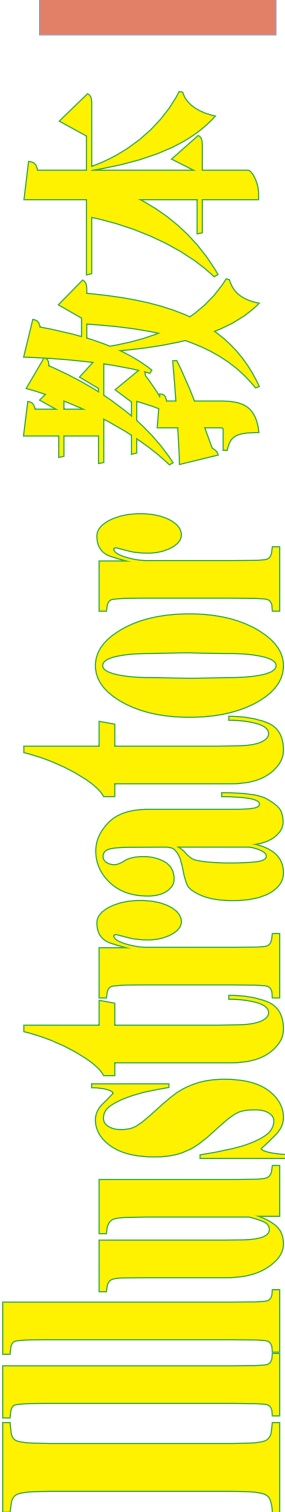

<u>In the set of the set of the set of the set of the set of the set of the set of the set of the set of the set of the set of the set of the set of the set of the set of the set of the set of the set of the set of the set o</u>

llu

 $\mathcal{C}$ 

1

# Illustrator の環境設定

Illustratorメニュー→ "環境設定"(Windowsでは編 隼メニュー→ "環境設定")を実行して表示される[環境 設定]ダイアログ01~08で、Illustratorの環境設定が 行える。操作しやすいように、好みに合わせて作業環境 を整えよう。環境設定では、表示、動作、単位といった 基本的な作業環境から、メモリや仮想ディスクの設定な ど、パフォーマスンスに関わる項目まで設定を行うこと ができる。ここでは、重要な設定項目について解説する。

### -65

一般では、Illustratorの表示や動作全般に関係するオ ブションを設定する01、なお、「角丸の半径】、「パター ンも変形する]、[線幅と効果も拡大·縮小]の項目は、 作業段階で変形や図形などのダイアログで設定すること が可能。

### ●キー入力

キーボードのカーソルキー(矢印キー)を押したとき の移動距離を数値で設定する。単位をmmに設定した 場合は「0.25mm]や「0.5mm]にすると便利。

### ●ツールヒントを表示

チェックを入れておくと、ツールやパネルトにマウ スポインターを置くことでヒントが表示される。

#### ●アートワークのアンチエイリアス

チェックを入れておくと、文字やオブジェクトの エッジが滑らかに表示される。

#### ●同じ濃度を選択

チェックを入れておくと、選択メニュー→"共通" で特色などのカラーの濃度が選択条件に含まれる。

### ●日本式トンボを使用

チェックを入れておくと、トンボが日本式トンボ になる。Illustratorで印刷データを作成する際は必ず チェックしよう。

### 選択範囲・アンカー表示

アンカーボイントを選択したり、オブジェクトをアン カーボイントやガイドにスナップする際のピクセル範囲 や、ポイントとバスを操作する際に使用する方向点、方 向線の表示方法を設定する02。

[オブジェクトの選択範囲をバスに制限]にチェックを 入れておくと、オブジェクトの塗りの部分をクリックし ても選択されないようにできる。

#### テキスト

文字入力に関係するオプション03。[サイズ / 行 送り]、[トラッキング]、[ベースラインシフト]では、 キーボードのカーソルキーで数値を変更する場合の基本 数値を設定できる。[日本語オプションを表示]は、日本 語独自の文字組み設定項目を使用するために使われる。 必ずチェックしておこう。

### 単位

使用する単位を決定する04。[一般]では、定規やオ ブジェクトの移動や変形などに使う単位を設定する。印 刷目的で使用する場合は「ミリメートル」、Web用に使 用する場合は[ピクセル]にすると使いやすい。[書式]で は、写植の単位でもある[級](Q)を使用することができ る。

### ガイド・グリッド

ガイドやグリッドラインの色や線種、間隔を設定する

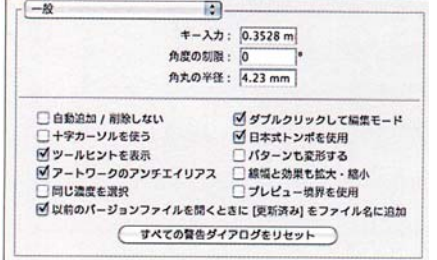

面.

トラッキング: 20 /1000 em

 $\blacksquare$ 

**ISI** 

環境設定

T. Ë

EA)

T.

05. [カラー]は、ブルダウンで用意されているカラー

を選べる他に、右のカラーボックスをダブルクリックす

ることで、好みの色に変更することも可能。作業の邪魔

メインのメモリ容量を超える作業を行った際に、代 用の仮想メモリに使用するハードディスクを指定する

06。パフォーマンスを上げるには、OSが使用していな

[ファイル]の項目をチェックすることで、リンクさ

れたEPS画像が粗く表示される(表示速度が早くなる)。

[終了時のクリップボード]の項目にチェックを入れてお

くと、Illustratorオブジェクトのファイル特性を生かし

CS5より追加されたオプション。ブルダウンで[すべ

てのブラックを正確に表示]を選ぶことで、CMYKモー

ドでのK100%(純ブラック)が濃いグレーとして表示さ れる08。これにより、純ブラックとリッチブラックで

ディスプレイの見え方や出力の際に色の差を付けること

たままPhotoshopにコピー&ペーストできる07。

Mビクセルグリッドを表示 (600% ズーム以上)

 $\overline{\mathbb{R}}$ 

M背面にグリッドを表示

にならないような色に設定しよう。

いハードディスクを選択するほうがよい。

プラグイン・仮想記憶ディスク

ファイル管理・クリップボード

ブラックのアビアランス

ができる。

01「一般」の設定項目

サイズ / 行送り:2pt

最近使用したフォントの表示数:

カラー・「ニュッアン

スタイル:「実線

スタイル: 実線

分割数: 8

カラー: その他

 $\overline{J}UvF:$  25.4 mm

05「ガイド・グリッド」の設定画面

03「テキスト」の設定項目

ガイド・グリッド

ガイド

グリッド

図 フォントプレビュー サイズ: 中<br>図 見つからない字形の保護を有効にする<br>図 ラテン文字以外にインライン入力を選用

□ テキストオブジェクトの選択範囲をパスに制限<br>■ 日本語オブションを表示<br>□ フォント名を英語表記

ペースラインシフト:2pt

デキスト

環境設定

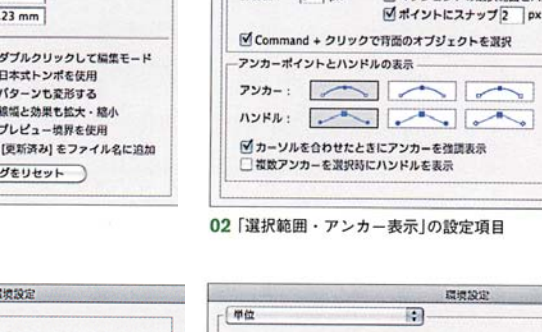

「混訳範囲・アンカー表示

调探转版 許容值: 3 px

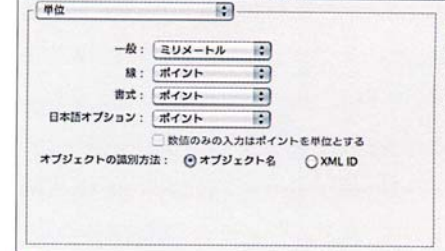

環境設定

「オブジェクトの選択筋囲をパスに制限

 $\overline{\mathbb{R}^n}$ 

### 04 「単位」の設定項目

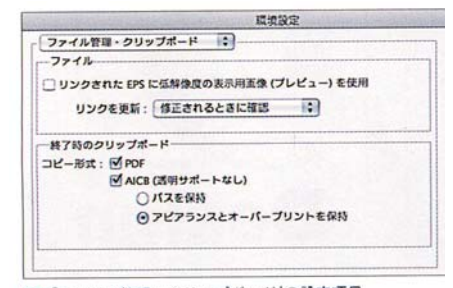

07「ファイル管理・クリップボード」の設定項目

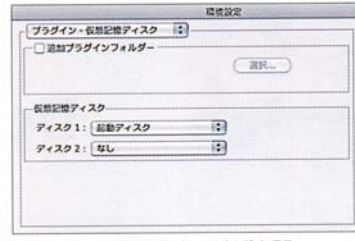

O6「プラグイン·仮想記憶ディスク」の設定項目

# **TET** ブラックのアピアランス RCB およびグレースケールアパイス上のブラックの表示オプション スクリーン: すべてのブラックをリッチブラックとして表示 に プリント / 書き出し: すべてのブラックをリッチブラックとして出力 は  $\Box$ Aa  $Aa$ ITAL<br>PHAANLANGHICA-VAAGOUAV.

08「ブラックのアピアランス」の設定項目

 $\overline{2}$ 

# 画面の表示設定

表示メニュー から、ブレビュー方法などIllustrator の詳細な画面表示の設定を行える。環境設定とともに重 要な作業環境の設定になるので確認しておこう。

### 画面表示モード

Illustratorの画面表示モードは「表示 |メニューから選 択する。[プレビュー]はデフォルトの画面表示で、実 際の印刷に近い状態で表示するモード09。「アウトライ ン]は、フォント以外のオブジェクトを輪郭のみの表示 にする10。複雑な作業を行う場合に使用するモードだ。 [オーバープリントプレビュー]は「オーバープリント」に 設定を行ったオプジェクトが、仕上がり時にどのように 見えるかをシミュレートするためのモード11。[ピクセ ルプレビュー]はWebデザインで使用するモードで、作 成したデータをビットマップ形式で保存した際にどのよ うに見えるかをシミュレートできる12。

### 定規

表示メニュー→"定規"→"定規を表示"を選択すると、 ドキュメントウィンドウの上辺と左辺に定規が表示され る。アートボード上のマウスポインターに合わせて定規 内にもカーソルが表示されるので、オブジェクトを精緻

にレイアウトするときに便利だ。情報バネルと併用して 使用しよう。目盛りの原点「X:0/Y:0」は、左上の ボックスをドラッグすれば変更できる13。水平線や垂 直線のガイドを作成するときにも使用する。

### バウンティングボックス

表示メニュー→"バウンティングボックスを表示"を 選択しておくと、「選択ツール」でオブジェクトを選択し たときに、拡大・縮小や回転などが行えるボックスがオ ブジェクトの周囲に表示される14。「自由変形ツール」 と同じ機能なので、Illustratorの操作に慣れている人な らば、表示しない方が作業がしやすいかも知れない。デ フォルトでは非表示になっている。

### ガイド

オブジェクトを配置する際に目安となる、実際には 印刷されないラインで、レイアウトを行う際に使用す る15。ガイドを作成するときは、ガイド化するオブジ ェクトを選択した状態で、画面メニュー→ サイド"→ "ガイドを作成"を選ぶ。また、上/左の定規からアー トボードにドラッグすれば、水平線/垂直線のガイドを 手軽に作成できる。

### スマートガイド

オブジェクトを移動したり、各種ツールを使用すると きなどに、補足説明を画面に表示する機能。オブジェク トをほかのオブジェクトと揃えて配置したいときなどに 便利な機能だ16。

### グリッド

ドキュメントウィンドウに方眼紙状の格子を表示する 機能で、ガイドと同様印刷されない。図形やロゴを描写 したり、レイアウトを行うときの基準に使う17。画面 メニュー→\*グリッドにスナップ\*にチェックを入れる と、アンカーポイントがグリッドに吸着する。

### 遠近グリッド

CS5より追加された機能。遠近グリッドを表示する ことで、「図形ツール」で描画した図形にグリッドに合わ せたパースが付くので、簡単に遠近感のあるオブジェク トを立体的に描画することができる18。また既存のア ートワークをグリッドに合わせて変形することも可能だ。 遠近法の種類は、一点遠近法、二点遠近法および三点遠 近法から選べる。

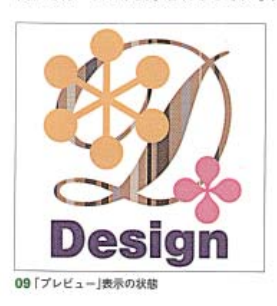

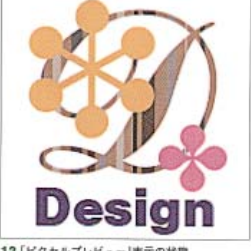

12「ビクセルプレビュー」表示の状態

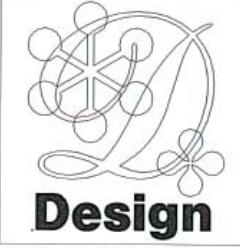

*Communication* 

10「アウトライン」表示の状態

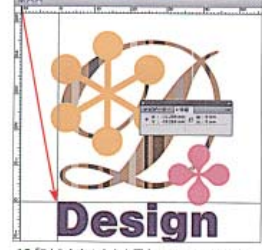

13「D」の文字の左上を原点にしているところ

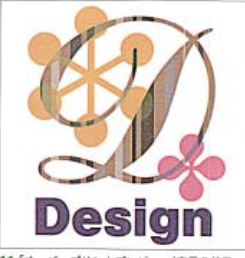

11「オーバープリントプレビュー」表示の状態

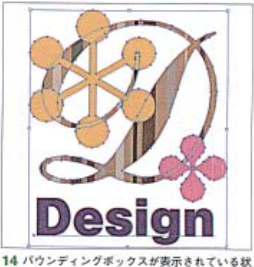

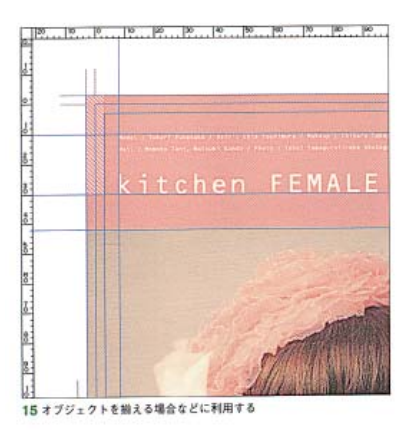

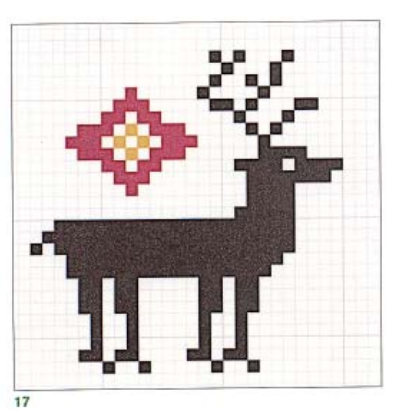

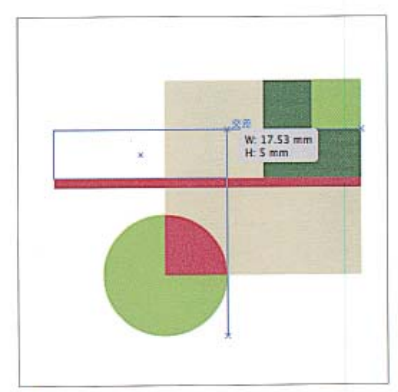

.<br>16 移動中に自動的に表示される

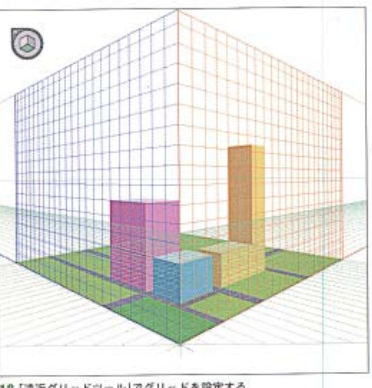

18「遠近グリッドツール」でグリッドを設定する

# Illustrator の機能

# CS5 の新機能

CS5で追加された機能のうち、特に便利な機能につ いて紹介していく。作業効率にも関わることなので、旧 バージョンに比べてどういった点が変化したかを確認し ておこう。なお、「遠近グリッド」(P.25)も新機能の1 つだ

# 線幅ツール

新規に追加された「線幅ツール」01は、1本の線(パス) に簡単に強弱を付けることができる機能だ。複数の「線 幅ポイント」を作成することで、ブラシで描いたような 手描き風の表現も簡単にできる02。作成したパスは線 バネルの[プロファイル]に保存できるので、いつでも 利用可能03。コミックタッチのイラストや文字の加工、 また矢印の作成などに便利な機能だ。

# 線パネルの変更

## ●破線

破線の囲み罫を作成する際、CS4以前のバージョ ンではコーナーの破線の形状を揃えることは難しかっ た。CS5では、線パネルに破線の調整オプションボ タンが搭載されたことで、コーナーが均等に揃った美 しい破線の囲み罫を簡単に作成できるようになった 04。この機能は四角形以外にも直線の破線や、星形 など鋭角のコーナーをもつオブジェクトにも有効だ。

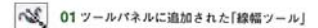

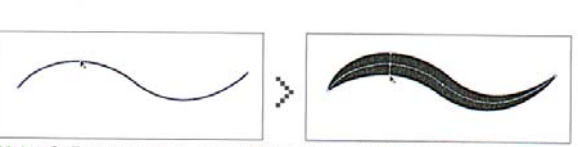

02-1 まずは元になるパスを描画。パス上に綿幅ツールのカーソルを合わせてクリックすると、線幅をかるための[線幅ポイント]が作成される。この線幅ポイントをドラッグすることで、線幅を中心<br>調整するための[線幅ポイント]が作成される。この線幅ポイントをドラッグすることで、線幅を中心<br>から対称的に太くできることも可能だ

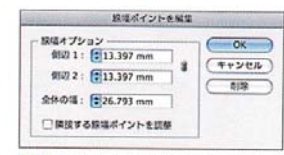

02-2 ポイントをダブルクリックして現れる<br>「線幅ポイントを編集」ダイアログで、数値で各 側辺の太さを変えることもできる

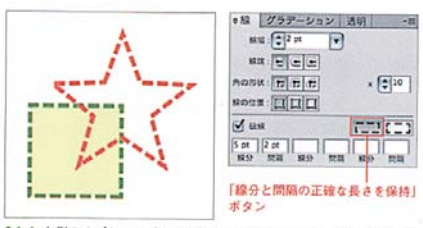

04-1 左側のオプションボタンを押すと、従来通りにオブジェクトに破 線の設定が行われる

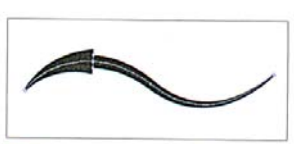

02-3 作成した線幅ポイントをドラッグして2つ重<br>ねると、通常は曲線で描かれる線幅に角をもたせ<br>ることができるので、矢印のような形状も簡単に 作成できる

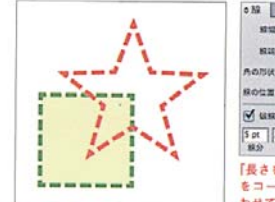

ボタン

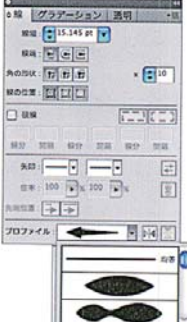

【プロファイルに追加】  $B =$ 03 線パネル下部の[プロファイ ル】に現在作成中のパスが表示さ

れるので、▼を押してリストを表 ・・。<br>示させ、左下にある[プロファイ<br>ルに追加]ボタンを押せばパスに<br>名前を付けて保存できる

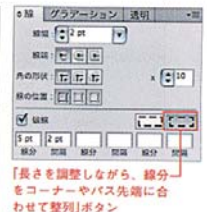

04-2 右側のオプションボタンを押すと、自動的に破線の長さが調整さ れてコーナーの部分の破線が美しく整えられる

# シェイプ形成ツール

複雑に重なるオブジェクトのバスの合成や削除は、従 来はパスファインダーの機能を組み合わせて行わなけれ ばならず、手間のかかる作業だった。しかし、新しく追 加された「シェイプ形成ツール」06を使えば、マウスの 操作のみで直感的にバスの編集が行える07。

#### 描画方法の追加

Illustratorでオブジェクトを描画する際は、通常下 から順番に重なるように描画されていく。CS5からは 描画方法として新たに「背面描画」と「内側描画」の2つの モードが追加された。描画方法は、ツールパネル下部で 切り替えられる08 / 09。

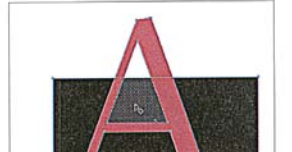

● 06 ツールパネルに追加された「シェイプ形成ツール」

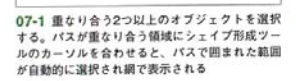

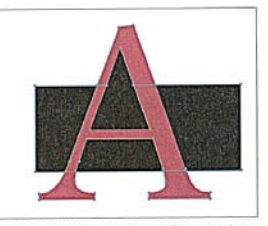

07-2 この状態で、追加するオブジェクト(ここ では「A」の内側部分の三角形)のほうにドラッグす では1AJV)Aymmab ガン。

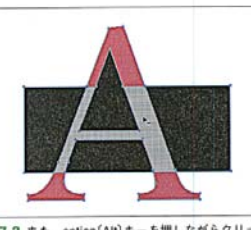

07-3 また、option(Alt)キーを押しながらクリッ クするとその領域が削除される

 $\Box$ a $\Box$ 690 **コココココ 08 ここで描画モードを切り替える** 

□□ 「標準描画」モード

للهها

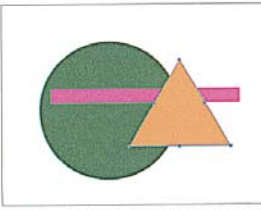

09-1 描いた順番にオブジェクトが重なっていく<br>従来バージョンと同じ描画方法

Q 「背面描画」モード

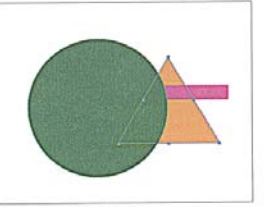

09-2 オブジェクトを選択していない場合、同一<br>レイヤー内のすべてのオブジェクトの最背面に描<br>画される。オブジェクトが選択されている場合<br>は、新しいオブジェクトは選択したオブジェクト<br>の真下に描画される

□ [内側措画]モード

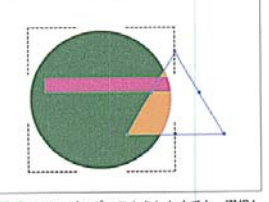

09-3 クリッピングマスクをしなくても、選択し<br>たオブジェクトの内側に直接描画することができ<br>る。オブジェクト(パス、複合パス、テキストな<br>ど)を1つのみ選択しているときだけに有効

 $\Delta$ 

# 絵筆ブラシ

アートやカリグラフィ、パターンなどのブラシ機能に 新たに「絵筆ブラシ」が追加された10 / 11。このブラ シは、アナログのプラシで描いたようなタッチでペイン トできるため、絵を描くのに適したブラシといえる。な お、絵筆ブラシの機能を使いこなすには、タブレットと 6Dペン(Wacom Art Pen)が必要になる。

# 背面のオブジェクトの選択

CS5では、3#(Ctrl)キーを押しながらクリックするこ とで、重ね順に関係なくオブジェクトの背面にあるオブ ジェクトを選択できるようになった12。

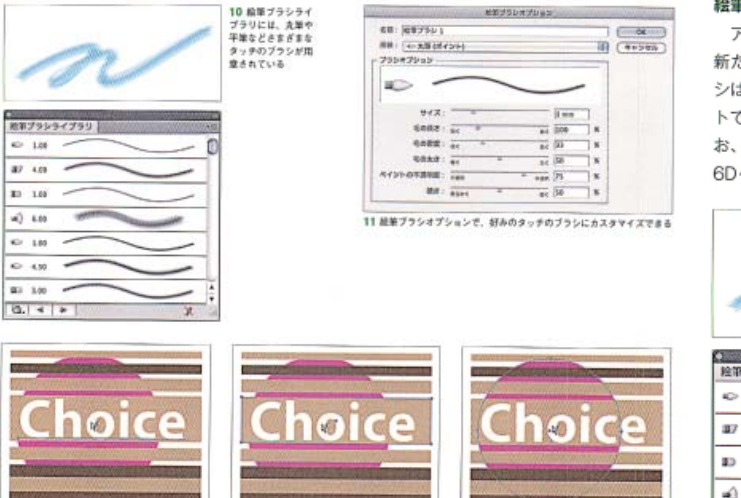

12 青面を選択する際にはポインタの様に「<」が表示され、クリックするごとに直下にあるオブジェクトが順 に選択される

## 絵筆ブラシ

アートやカリグラフィ、バターンなどのブラシ機能に 新たに「絵筆ブラシ」が追加された10 / 11。このブラ シは、アナログのプラシで描いたようなタッチでペイン トできるため、絵を描くのに適したブラシといえる。な お、絵筆ブラシの機能を使いこなすには、タブレットと 6Dペン(Wacom Art Pen)が必要になる。

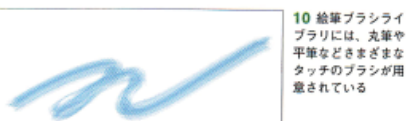

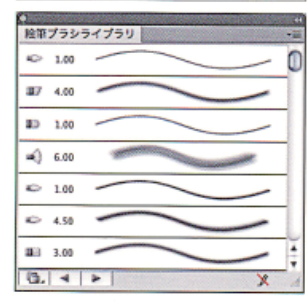

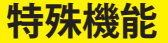

Illustratorにはさまざまな特殊機能があるが、ここで は従来のバージョンから搭載されている、オプジェクト の変形や編集を行うための代表的な機能について解説す る。

### 3D効果

「3D効果」は、立体的なオプジェクトが簡単に作成で きる機能だ。オプジェクトを押し出して立体化する「べ ベルとエンボス」13と、軸に沿ってオブジェクトを回転 させることで立体化する「回転体」14などがある。光源 を設定することで、光の当たり方や光沢感などの質感も 調節可能だ。

### ワープ

「ワープ」は、オブジェクトや文字をダイナミックに変 形させることができる機能。効果メニュー→"ワープ" でプリセットされている15種類の中から効果を選ぶこ とで、好みの形状に合わせて簡単にオブジェクトを変形 させることができる15。また、ワープの効果を組み合 わせて使用することも可能だ。

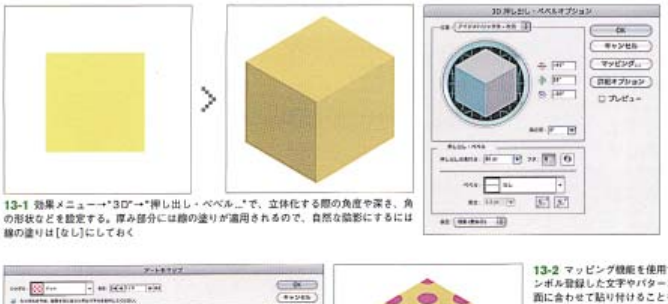

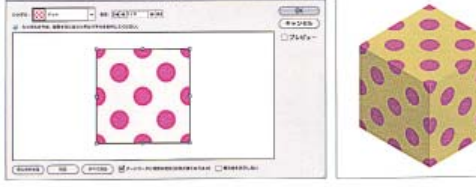

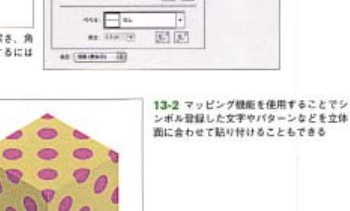

ä

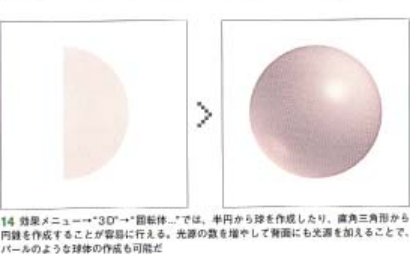

 $\mathcal{P}$ 

WARD

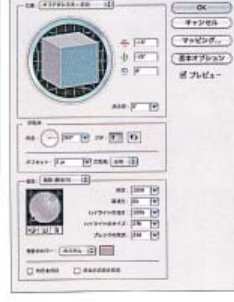

**William Ziroll**  $\equiv$   $\frac{1}{2}$  $11.21$ 

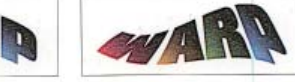

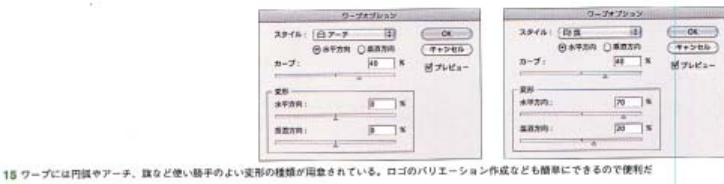

**ALLA** R

 $\overline{5}$ 

### ライブトレース

「ライブトレース」は、配置した写真などのビットマッ プデータをパスで構成されたオブジェクトに変換する ことができる機能。カラーモードは「白黒(モノクロ2階 調)」、「グレースケール」、「カラー」の3種類から選べる。 カラーとグレースケールモードでは、使用色の数が2~ 256色まで設定できるので、精細なイメージを作成す ることはもちろん、色数を絞ったカットアウトイラスト 風の加工も可能だ16。

### ブレンド

「ブレンド」は、2つ以上の選択したオブジェクト間に 中間の形と色をもったオブジェクトを作成できる機能。 プレンドを作成するには、複数のオブジェクトを選択し でオブジェクトメニュー→"ブレンド"→"作成"を適用 するか「ブレンドツール」でオブジェクトまたはアンカー ポイントをクリックすることで作成する。

ブレンドの方法はオブジェクトメニュー→"ブレン ド"→"ブレンドオプション..."で「スムーズカラー」17-1、 「ステップ数」17-2 / 17-3、「距離」(設定した距離ごと に中間オブジェクトが作成される)から選択できる。

### エンベロープ

「エンベロープ」は、オプジェクトを別の形状のオブ ジェクトに沿わせて自由に変形できる機能。エンベロー ブの種類は、「ワープで作成」(15種類のプリセットスタ イルから選べる)、「メッシュで作成」18-1、「最前面の オブジェクトで作成」18-2の3種類がある。

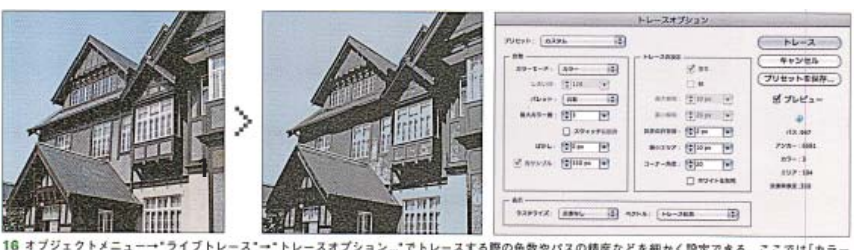

16 オプジェクトメニュー→\*ライブトレース\*-→\*トレースオプション...\*でトレースする際の色数やパスの精度などを細かく設定できる。ここでは[カラー<br>モード:カラー]で[最大カラー数:3]に設定することで、カットアウト風の写真加工を行ってパスオプジェクト化している

ブレンドオブション

「ステップ数」では段階的に形状が変化

 $C$  ok  $C$ 

(キャンセル)

ロブレビュー

できる

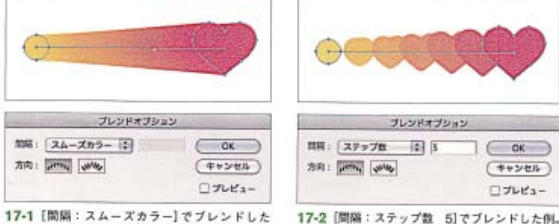

-<br>17-1 [開闢:スムーズカラー]でブレンドした<br>例。「スムーズカラー]では異なる色がなめらかな<br>グラデーションのように変化する

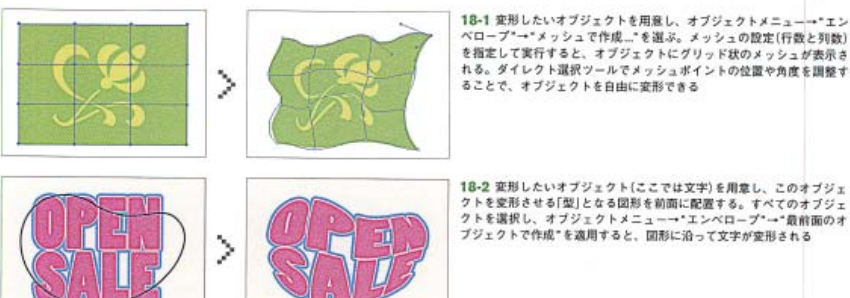

18-2 変形したいオブジェクト(ここでは文字)を用意し、このオブジェ<br>クトを変形させる[型]となる図形を前面に配置する。すべてのオブジェ<br>クトを選択し、オブジェクトメニューー\*エンベロープ\*ー\*最前面のオ

-<br>17-3 ブレンドオブジェクトを作成すると、ブレ<br>ンド軸となるパスが作成される。ブレンド軸は通<br>常のパスと同様に編集できるので、軌道の変更も

# 新規ドキュメントの作成

### スタートアップスクリーン

最初にIllustrator CS5を起動すると、「スタートアッ ブスクリーン」が表示される01。右側の[新規作成]の項 目からプリント、Web、モバイルなど、使用する目的 に合わせたドキュメント形式を選べば、用途に応じたカ ラーモードや解像度が設定された新規ドキュメントを開 くアとができる。

たとえば印刷用の新規ドキュメントを作成するときは、 "プリントドキュメント..."もしくは"基本CMYKドキュ メント..."を、Web用であれば"Webドキュメント..."を 選べばよい。スタートアップスクリーンを使用しない場 合は、ファイルメニュー→ "新規..."を選ぶ。

### 「新規ドキュメント」ダイアログ

スタートアップスクリーンで項目を選ぶ、あるいは ファイルメニュー→"新規..."を選ぶと現れる「新規ドキ ュメント」ダイアログ02では、アートボードのサイズ、 カラーモードなどを設定する。

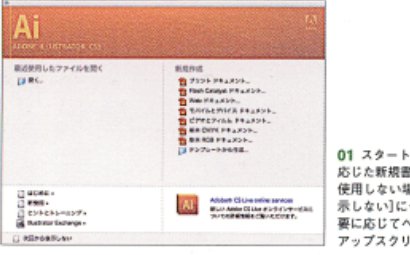

[サイズ]は[A4]などの既定サイズを選ぶか、作成す るアートワークの大きさを想定して数値入力で指定でき る。「カラーモード]は、印刷物向けのDTPデザインで は[CMYK]、Webやモバイルなどモニター出力向けの デザインでは「RGB1を選ぼう。

なお[サイズ]はアートボードツール(CS3以前のバ ージョンではファイルメニュー → \*ドキュメント設定 …\*)で、「カラーモード]はファイルメニュー → \*ドキュ メントのカラーモード"、[ラスタライズ効果]は、効果 メニュー → "ドキュメントのラスタライズ効果設定..."、 プレビューモードは表示メニューから変更できる。

## Illustrator CS5のワークスペース

Illustrator CS5のワークスペースは、作業ファイル が表示されるドキュメントウィンドウのほかに、メニュ ーバー、ツールパネル、コントロールパネル、ドックな どから構成される03.

#### ●メニューバー

ドキュメントの作成・保存や画像の加工、画面表示 の設定などを行う。メニューから行う操作の多くは、 ショートカットキーでも行えるようになっている。

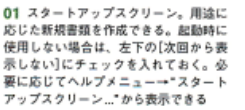

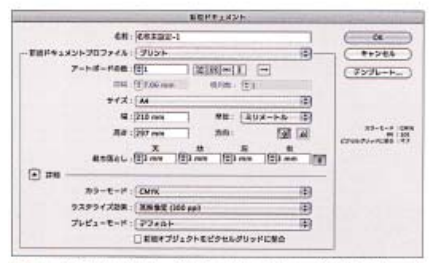

-<br>02-1 プリント用プロファイルでは、[サイズ]は一般用紙の規格。[単<br>位]はミリメートル、[カラーモード]は[CMYK]、[ラスタライズ効果]の<br>解像度は[高解像度(300 ppi)]に設定されるはか、[競ち落とし]でアート ボードに印刷用のマージンが天地左右3ミリ設定される

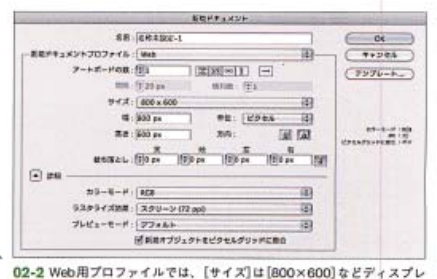

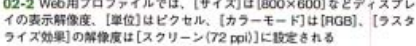

# CS5 のワークスペース

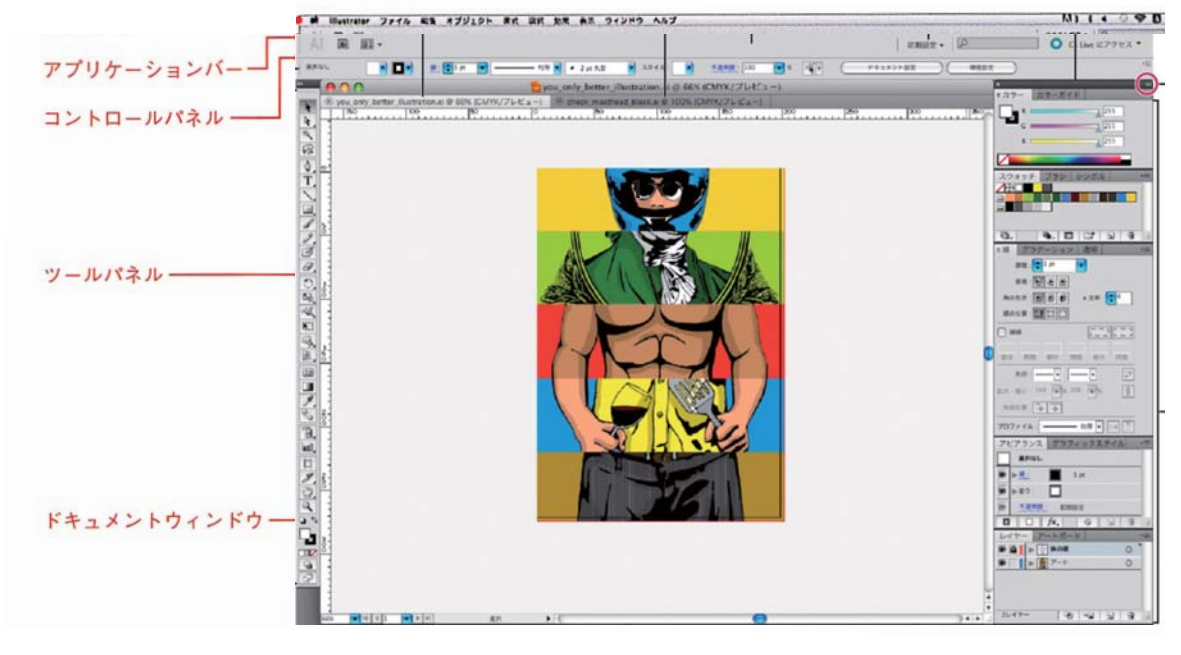

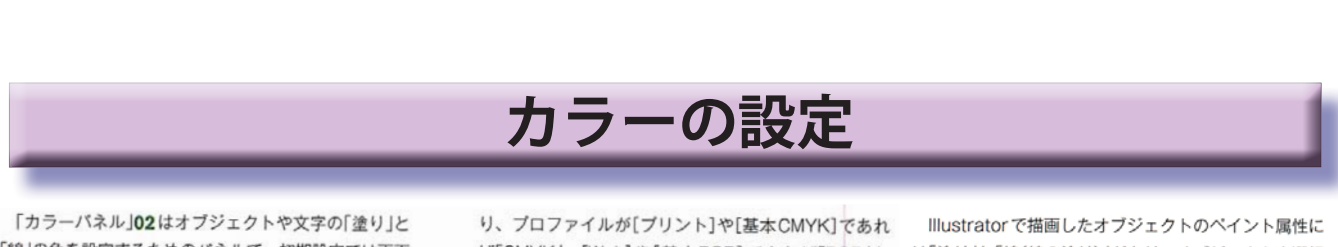

「線」の色を設定するためのパネルで、初期設定では画面 右側のアイコン化されたパネルグループのいちばん上に 収納されている。見つからないときは、ウィンドメニュ 一→"カラー"を実行しよう。また、画面上部のコント ロールパネルもしくはアピアランスパネルの、カラーが 表示される□のアイコン部分をshift+クリックするこ とで開くこともできる。

カラーバネルは、新規ドキュメントを作成した際のプ ロファイルに対応したカラーモードに設定される。つま ば「CMYK」、[Web]や[基本RGB]であれば「RGB」と なる。カラーモードは、パネルメニューから選択するこ とで変更も可能。カラーモードには、「グレースケール」、ックスに色の設定状況が表示される01。 「RGB」、「HSB」、「CMYK」、「WebセーフRGB」の5 種類がある03/04。

カラーバネルのオブションメニューには、設定され たカラーを「反転」したり「補色」にする機能もある05 / 06.

は「塗り」と「線(線の塗り)」があり、オブジェクトを選択 するとツールパネル下部にある「塗り」ボックスと「線」ボ

カラーバネルやスウォッチパネルで配色を行う場合 重なりが上になっているボックスの色が変更され、「塗 り」ボックスか「線」ボックスをクリックすることで配色 を行う優先順位の入れ替えが可能だ。

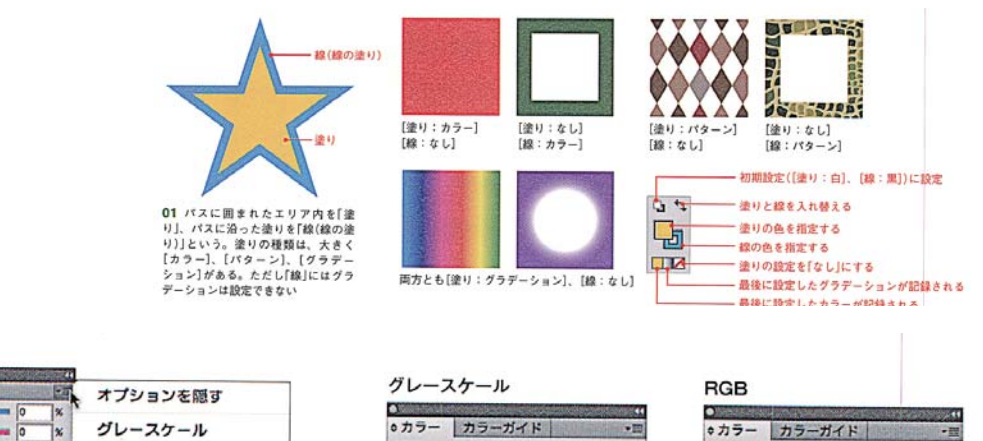

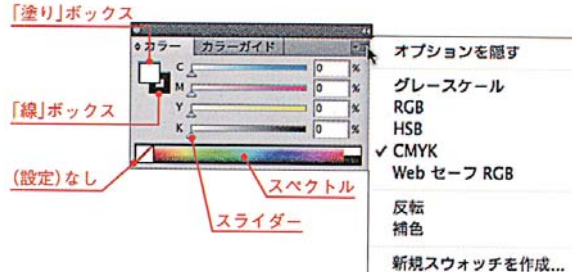

02 色を指定する際は、「塗り」と「線」のどちらかのボックスをクリック して選択し、色を指定する。色の指定は、数値を入力する方法、スライ ダーをドラッグする方法、カラースペクトルをクリックすることで感覚 的に色を選択する方法がある。透明にしたいときは設定「なし」にする。 カラーモードはパネルのオプションメニューから変更できる

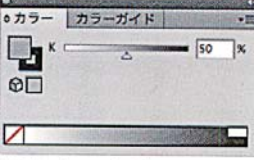

03-1 カラーをブラックの濃度 の違いで表現するカラーモード。  $0(\# 7\uparrow h) \sim 100\%$  (ブラッ ク)の範囲で明度の値が指定され る。主にモノクロ印刷などで使 用される

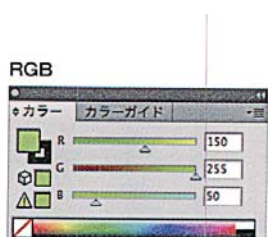

03-2 赤(Red)、緑(Green)、 青 (Blue)の「色光の三原色」を用い て色を表現するカラーモード。 Webサイトなどモニターで表示 するデジタル画像全般に使用され  $\overline{5}$ 

# カラースオッチ

「スウォッチパネル |07は、Illustratorにあらかじめ 用意されたカラー、グラデーション、パターンを集めた パネル。アイコン化されたパネルから開くか、ウィンド ウメニュー→"スウォッチ"を実行して表示する。また、 画面上部のコントロールパネルもしくはアピアランスパ ネルの、カラーが表示される□のアイコン部分をクリッ クすることで開くこともできる。

スウォッチパネルに登録されたカラーやグラデーショ

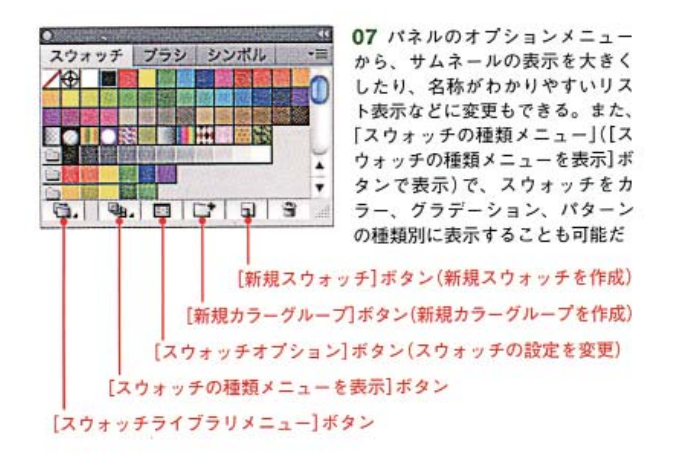

ン、パターンをクリックするだけで、オブジェクトの線 や塗りにスウォッチを適用することができる。作成した カラー、グラデーション、パターンを追加して登録する ことも可能だ08。ウィンドウメニュー→"スウォッチ ライブラリ"(パネルのボタンからも開ける)から、さま ざまなテーマに合わせたカラー、グラデーション、パタ ーンなどのパネルを開くこともできる。

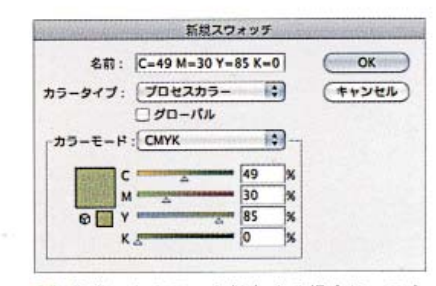

08 作成したカラーを保存する場合は、スウォッチパネルの[新規ス ウォッチ】ボタンをクリックするか、パネルのオプションメニューから "新規スウォッチ…"を実行する。表示されるダイアログで[カラータイ ブ]、[カラーモード]を選択し、カラーの設定を行う。また、カラーパネ ルの塗りのサムネールをカラーパネルヘドラッグ&ドロップしても新規 スウォッチとして登録できる

# グラデーション

「グラデーションパネル」16は、オブジェクトに適用 するグラデーションの色や種類、角度を設定するパネル。 オブジェクトにグラデーションを作成する際は、グラデ ーションパネルの「グラデーションの塗り]をクリックす る。グラデーションに使用する色は、グラデーション分 屿点のスライダー (グラデーションスライダー)をクリ ックして、カラーパネルで指定を行う。グラデーション

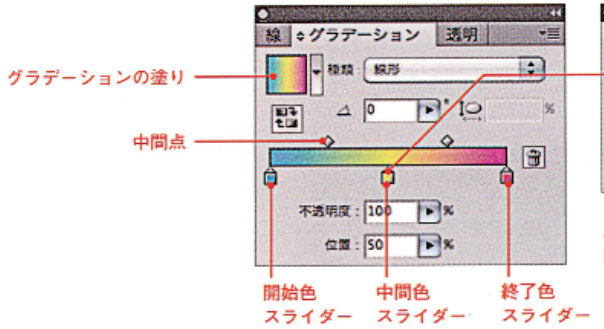

の種類は、[線形]と[円形]の2種類がある。

CS4以降では、分岐点で色の不透明度の設定も行う ことができるようになった17。同じくCS4以降では、 グラデーションパネルを使わなくても、グラデーション ツールで直接グラデーションを適用したり、グラデーシ ョンの角度や開始点を変更することができるようになっ ている18。

10044 ◇カラー カラーガイド | 映画  $c_{\mathcal{L}}$  $\sqrt{2}$ **x** MF  $\sqrt{a}$ lх  $7^{100}$ A  $Y$   $r$ ٦×  $\blacksquare$ **K**<sub>F</sub> 1x ↗

スライダーを選択して カラーパレットで色を変更 16-1 グラデーションの色の位置を変更する ときは、分岐点スライダーをドラッグする。 中間点をドラッグすることで、分岐点間のボ ケ足を調節することができる。スライダーを 追加するときは、スライダー間をクリックす る。スライダーを削除するには、パネルの外 にドラッグする

■ タグラデーション | 透明 | ■ ■ ■ ■ **TELESCOPE F**  $\mathbb{E}$  $.000$ Jo  $\overline{\circ}$  $\Diamond$  $\begin{array}{ccc} \bullet & \bullet & \bullet & \bullet \end{array}$ 不清明度: 下图 位置: 67.35 ▶ %

16-2 スライダーを増やすことで、メタリックのような質感のグラ デーションの表現も可能だ

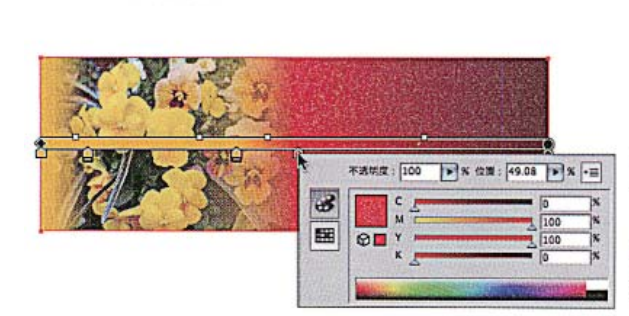

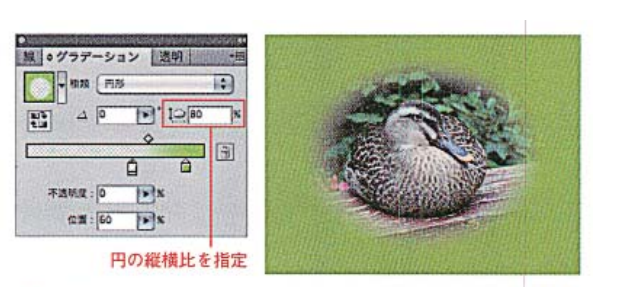

17 CS4以降では、グラデーションを構成するカラーそれぞれに不透明度 が設定できる。設定するには、スライダーを選択して[不透明度]に数値を 入力する。不透明度を0%に設定すると透明になる。また円の比率を変更で きるようになり、旧バージョンでは不可能だった楕円のグラデーションも 可能となった。配置したオブジェクトの円形グラデーションの開始位置を 透過させることで、写真のぼかし合わせなども可能になる

# ■ グラデーションツール

18 CS4以降では、グラデーションツールでアートワーク上をクリックするとその<br>場でグラデーションバーが現れるので、グラデーションの位置や角度、色を簡単に 変更できるようになった

# **グラデーションメッシュ**

オブジェクトの形状に合わせてグラデーションを適用 する際は、「グラデーションメッシュ」が便利だ。グラデ ーションにするオブジェクトを選択し、オブジェクトメ<sup>1</sup> ニュー→"グラデーションメッシュを作成..."を適用す るか19、メッシュツールでクリックすることで、「メッ シュライン」という編み目のあるメッシュオブジェクト

# に変換できる。

メッシュオブジェクトはメッシュラインの交点(メッ シュポイント)やメッシュポイントに囲まれた網目の部 分(メッシュバッチ)をダイレクト選択ツール選択するこ とで、色の変更や移動や編集することができる20。

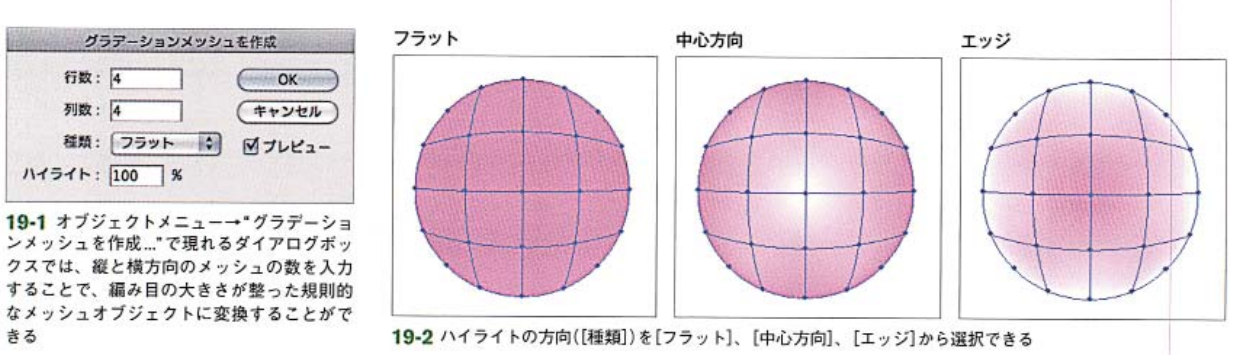

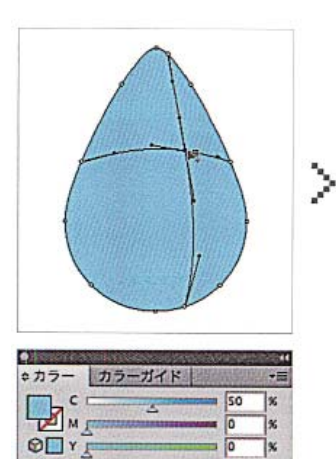

 $\sqrt{2}$ 

 $K$ <sub> $\overline{I}$ </sub>

☑

きる

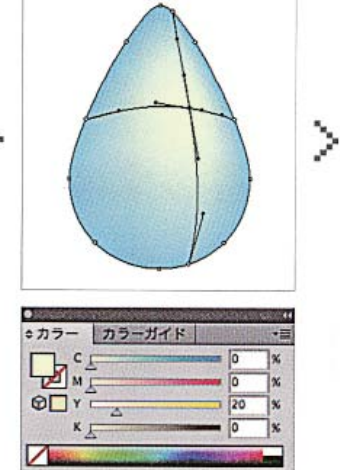

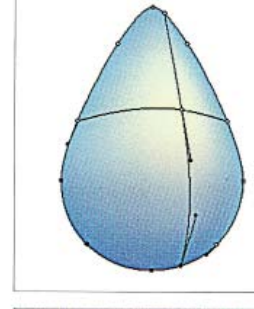

20 メッシュツールオブジェクト は、複数の色を使用したグラデー ションが適用できる。ダイレクト 選択ツールでメッシュポイントを 選択し、カラーパネルで色を指定 することで配色を行う

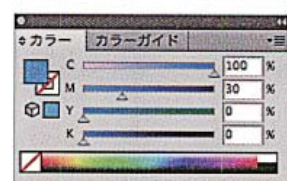

# パスの操作

# 機能の理解

Illustratorで描く線や図形のオブジェクトは「バス」で できている。Illustratorで描く線を直線と曲線で区別す ると、直線のパスは「アンカーボイント」と「セグメント」 のみで構成されており、曲線のパスは「アンカーポイン トし「ヤグメント」とアンカーポイントから伸びる「方向 線」で構成される。この曲線のことを「ベジェ曲線」と呼 示。

またセグメントをつなぐアンカーポイントから延びる 2つの方向線が直線になっているものを「スムーズポイ ント」、セグメントをつなぐアンカーポイントに方向線 がないもの、または2つの方向線がそれぞれ独立した角 度を持つものは「コーナーポイント」と呼ばれる01。

始点と終点を結ぶことで、パスが閉じた状態を「クロ ーズドパス」と呼び、逆に閉じてない状態を「オープンパ

# ス」と呼ぶ。つまり、通常塗りを設定する円や長方形の オブジェクトは「クローズドバス」となる。

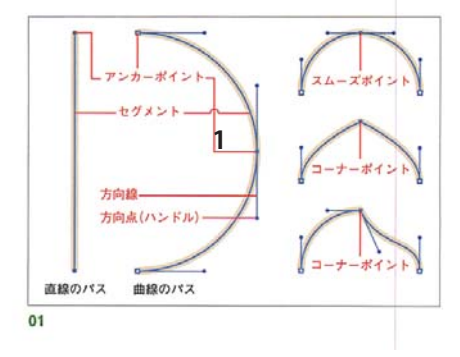

# ペンツールの基本

# 直線と曲線を組み合わせたパスを描く

ベンツールで直線から曲線に切り替える際は、直線の 最後にクリックして配置したアンカーポイント上でドラ ッグすることで、アンカーポイントから1本の方向線が 引き出される02-3。続けて別の場所でドラッグするこ とで、直線から曲線に切り替わったバスを描画できる。

逆に曲線から直線に切り替える際は、直線の最後にド ラッグして配置したアンカーポイント上でクリックする ことで、曲線から伸びる方向線が1方向になる。続けて 別の場所でクリックすることで、曲線から直線に切り替 わったパスを描画できる。

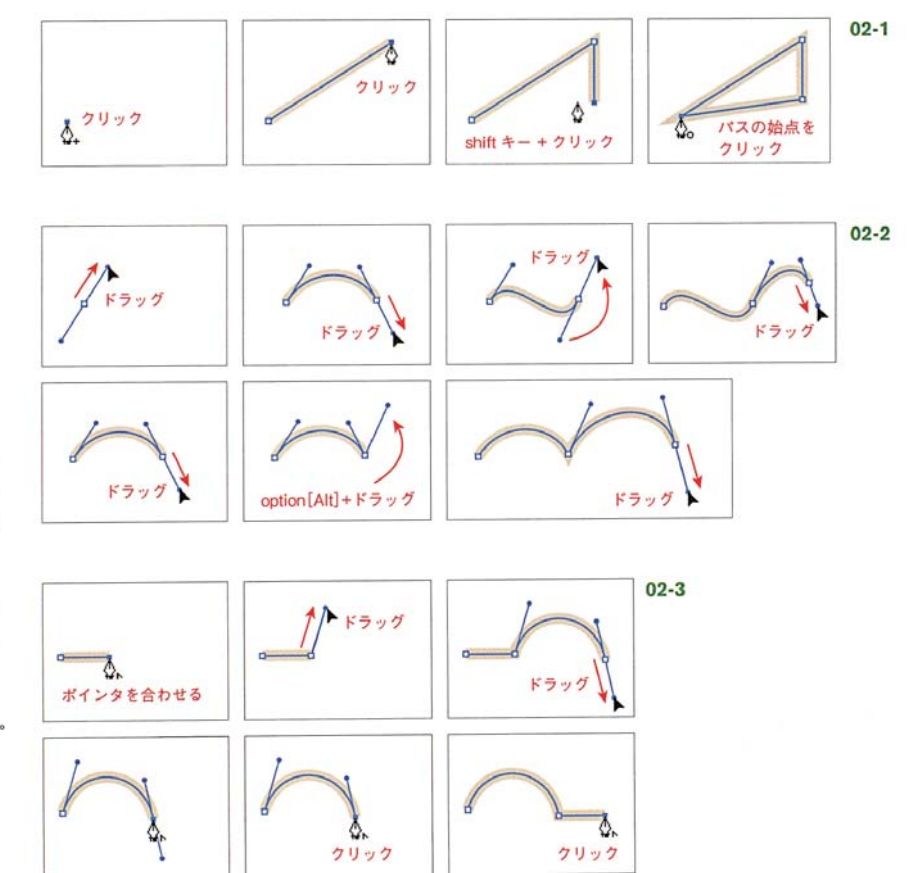

Illustratorでバスを描くための基本ツールであるペン ツールでのパスの描画の基本をマスターしよう。ペンツ ールにおける操作は、大きく"クリック"と"ドラッグ" に分けられる。クリックは主に直線のバスを描く際、ド ラッグは主に曲線のバス、つまりベジェ曲線を描く際に 用いられる。

# 直線を描く

ベンツールで直線を描く際はクリックが基本となる 02-1. ペンツールでアートボードをクリックすること で、クリックした場所にアンカーボイントが配置される。 連続して別の場所をクリックすることで、アンカーボイ ント間に直線のセグメントが描かれる。shiftキーを押 しながらクリックすることで、始めにクリックした場所 から水平か垂直もしくは斜め45° (135°)になる位置に アンカーポイントを配置できる。

パスの描画を終了する際には、選択を解除するか、ツ ールパネルでペンツール以外のツールを選択しよう。ま た、始点のポイントをクリックすれば、クローズドバス となり連続してパスを描画できなくなる。

### 曲線を描く

ペンツールで曲線を描く際はドラッグが基本となる 02-2. ペンツールでアートボードをドラッグすること で、ドラッグの始点にアンカーボイントが配置され、ド ラッグ中のカーソルに合わせて方向線が現れる。この方 向線の角度と長さによって曲線の形状を調節する。連続 して別の場所でドラッグすることで、アンカーポイント 間に曲線のセグメントが描かれる。方向線は、前の位置 でドラッグした方向と逆の方向にドラッグすると山型の 曲線になり、同じ方向にドラッグするとS字型の曲線に なる。

こうしてドラッグを繰り返すことで、セグメントがス ムーズポイントで連結した滑らかな曲線が描画される。 また、アンカーポイントをドラッグする際にoption [Alt]キーを押しながらドラッグすると、ドラッグ時に 引き出される方向線が独立する。続けて別の場所でドラ ッグすることでコーナーポイントで連結した曲線を描く ことができる。

 $10$ 

# アンカーPの編集

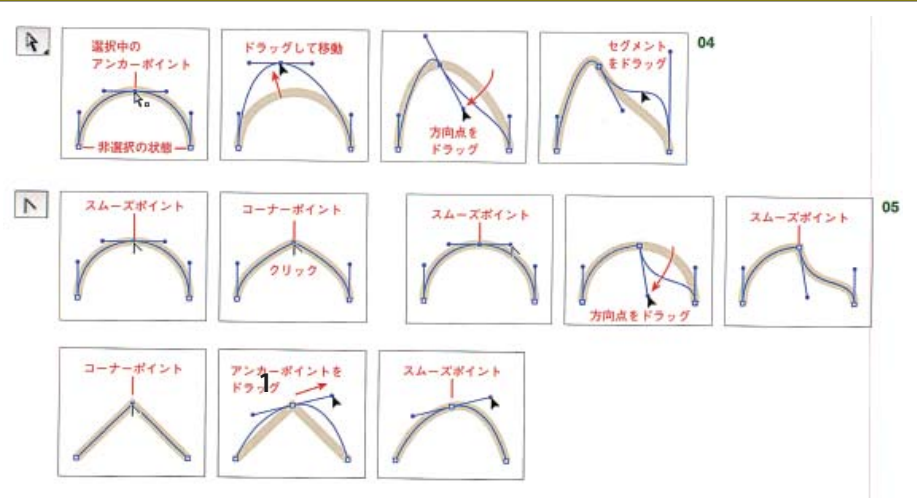

### ダイレクト選択ツール

このツールはオプジェクトのアンカーポイントやセグ メントを個別に選択できるため、パスの編集で主に使用 される。ダイレクト選択ツールで曲線のアンカーポイン トやセグメントを選択すると、アンカーボイントに方向 線が表示され、選択されていないアンカーポイントは白 で表示される。この際に選択したアンカーポイントの移 動や方向線の調整、セグメントの調整が行える04。こ のツールは選択ツールを使用時に、出[Ctrl]キーを押し て切り替えられる。

# アンカーポイントの切り替えツール

スムーズポイントをこのツールでクリックすることで、 方向線のないコーナーポイントに変更できる。またスム ーズポイントの方向線をドラッグすることで、方向線が 独立したコーナーボイントに変更することができる。逆 に、方向線のないコーナーポイントにカーソルを合わせ ドラッグすることで方向線が追加されたスムーズポイン トに変更することができる05。このツールはペンツー ルを使用時に、option[Alt]キーを押して切り替えられる。

### アンカーポイントの追加・削除ツール

アンカーポイントの追加ツールはセグメント上でクリ ックすることでアンカーポイントを追加する06-1。ア ンカーポイントの削除ツールは不要なアンカーポイント の追加ツールに、アンカーポイントにポインタを合わせ るとアンカーポイントの削除ツールに自動的に切り替わ るので、ツールパネルでわざわざ切り替える必要はない。

### はさみツール・ナイフツール

はさみツールとナイフツールは、パスの分割を行う際 に用いるツールだ。はさみツールは、アンカーポイント やセグメント上でクリックすることでパスを分割するこ とができる07-1。ナイフツールはドラッグした軌道に そってオブジェクトを分割するため、主に塗りを設定し たオブジェクトに用いられる07-2。

# バス消しゴムツール・消しゴムツール

バス消しゴムツールと消しゴムツールは、バスの削除 を行う際に用いるツールだ。パス消しゴムツールは、ド ラッグした部分のセグメントやアンカーボイントを消去 する08-1。消しゴムツールは、設定したカーソルの大 きさでドラッグした部分のオブジェクトを消去するため、 主に塗りを設定したオブジェクトに用いられる08-2。

### スムーズツール

スムーズツールは、鉛筆ツールなどで描画の際に、複 雑になってしまったパス滑らかにするツール。パスに沿 ってドラッグすることで、パスの余分なアンカーポイン トを削除することで、平滑化と単純化を行うことができ  $\leq$  09.

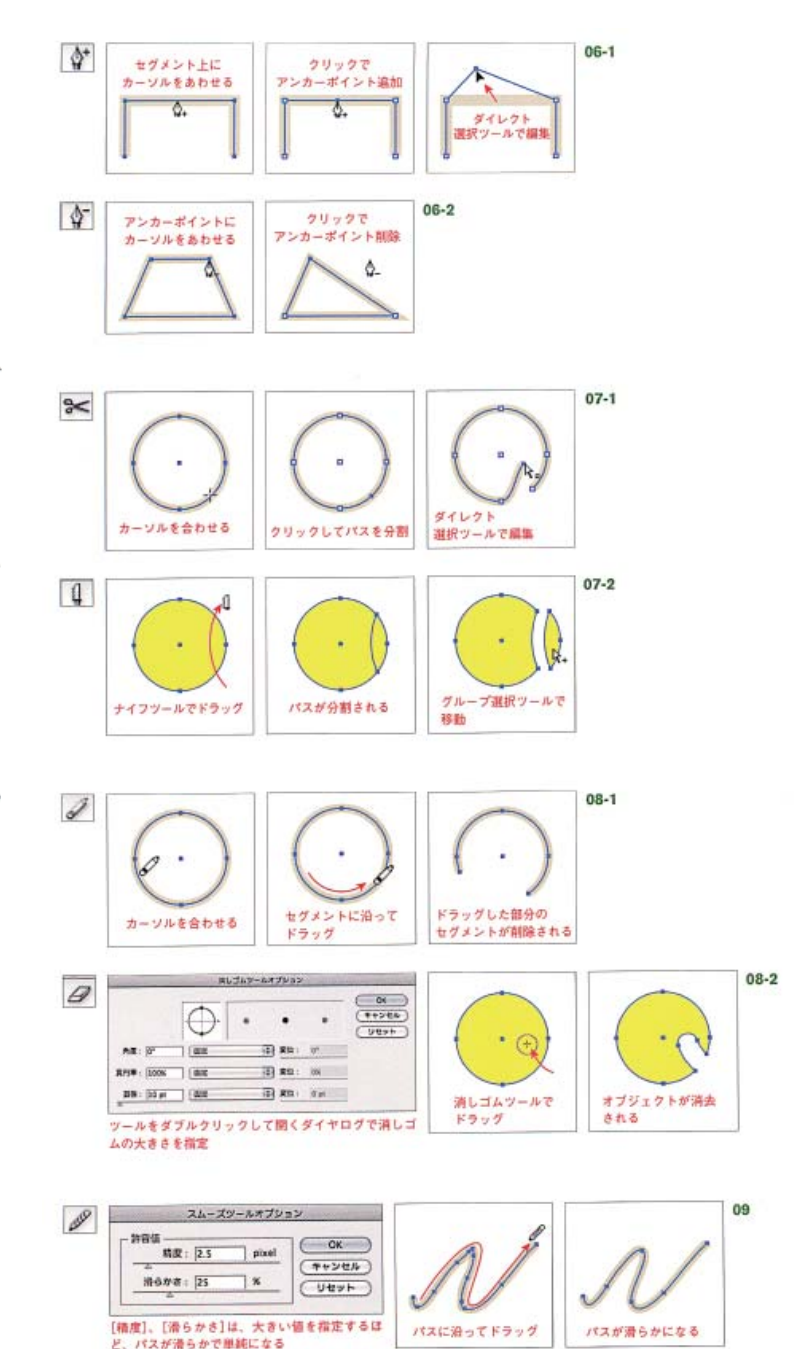

# 描画ツール

# 特殊な描画

# スパイラルツール

スパイラルツールは、渦巻き状のバスを描画するため のツール。アートボードをクリックしてダイアログを表 示し、「半径]で中心から外側のアンカーボイントまでの 距離、「円周に近づく比率1で1つ前のスパイラルに近づ く比率、「セグメント数]でスパイラルに設定するセグ メント数(4つのセグメントでスパイラルが 1周となる)、 [スタイル]スパイラルの方向を指定する。直接アートボ ード上でドラッグして描画する際は、弧を描くようにポ インターをドラッグすると、スパイラルを回転できる  $04.$ 

### 長方形グリッドツール

長方形グリッドツールは、表組みなどに便利なグリッ ドを描画するツール。アートボードをクリックしてダイ アログを表示し、[サイズ]、[水平方向の分割]、[垂直 方向の分割]などを指定する05-1。[水平方向の分割] の数値をOにするとストライプ(縦縞)を、[垂直方向の 分割]の数値をOにするとボーダー (横縞)が描画できる  $05 - 2.$ 

# 同心円グリッドツール

同心円グリッドツールは、レーダーチャートのような 円のグリッドを描画するツール。アートボードをクリッ クしてダイアログを表示し、[サイズ]、[同心円の分割]、 [円弧の分割]などを指定する06-1。[同心円の分割の 分割]の数値をOにすると車輪のようなオブジェクトに、 [垂直方向の分割]の数値をOにすると同心円が描画でき る06-2.

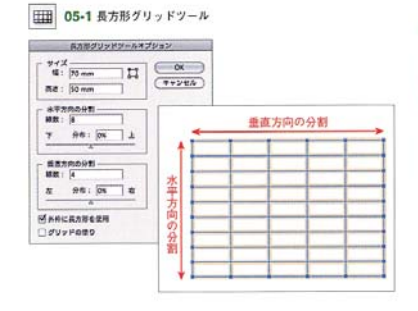

● 06-1 同心円グリッドツール

M&Rグリッドツールオブレッン

 $\begin{array}{c|c|c|c} \hline \pi\colon \overline{\text{S0 mm}} & \text{II} & \text{O6} \\\hline \text{M:}\overline{\text{S0 mm}} & \text{II} & \text{O6} \\\hline \text{R2:}\overline{\text{S0 mm}} & \text{I} & \text{O7} \\\hline \end{array}$ 

 $\mathbf{1}$ 

 $\frac{0x}{(1+y)(1)}$ 

 $\cup$ 

 $\begin{array}{lll} \texttt{MOPADSE} & \texttt{~~} \\ \texttt{AB} & \texttt{AB} & \texttt{DA} \\ \texttt{AD} & \texttt{AB} & \texttt{DA} & \texttt{AB} \\ \end{array}$ 

 $\begin{array}{c|c|c|c} \mathsf{PidO+II} & \text{ \quad \quad } \mathsf{HID} : \mathsf{S} & \text{ \quad \quad } \mathsf{HID} : \mathsf{S} & \text{ \quad \quad } \mathsf{R} \\ \hline \mathsf{g} & \mathsf{Q} \mathsf{d} \mathsf{I} : \mathsf{S} \mathsf{N} & \text{ \quad \quad } \mathsf{R} \end{array}$ 

■<br>■横円板から変合パスを作成<br>■ダリッドの使り

◎ 04 スパイラルツール

オプション

**MNEW-SCHW - Inn** セグメント数: [10]  $2948:0$  $\circ$ 

 $2.1145h$ 

平性 : 20 mm

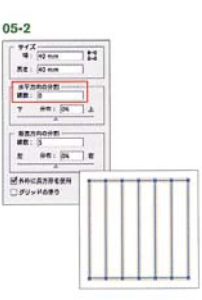

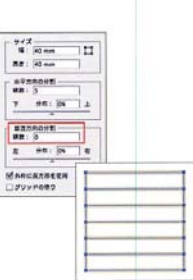

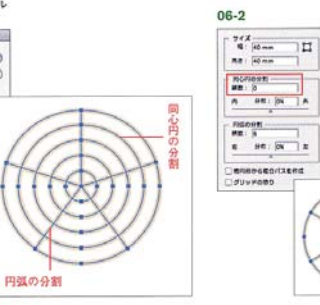

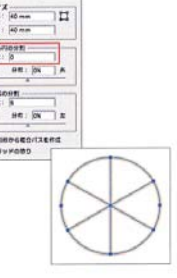

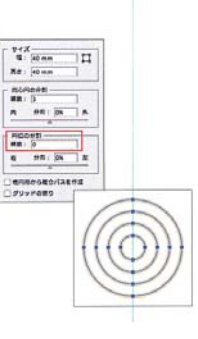

# ○ 10 多角形ツール

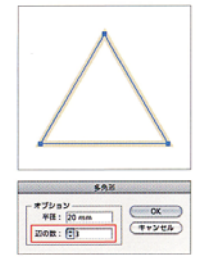

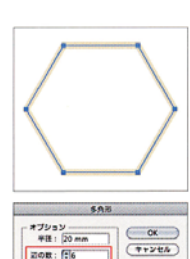

### 冬角形ツール

多角形ツールは、辺の長さが均等な正多角形を描くた めのツールで、アートボードをクリックしてダイアログ を表示し、[半径]と[辺の数]を指定して描画する。辺の 数は3~1000まで設定でき、3にすると正三角形が描 画できる10。直接アートボード上でドラッグして描画 する際に、弧を描くようにポインターをドラッグすると、 多角形を回転できる。ドラッグ涂中で▲キーを押すたび に多角形の辺の数を増やすことができ、▼キーを押すた びに多角形の辺の数を減らすことができる。

# スターツール

スターツールは、星形を描画するためのツールで、ア -トボードをクリックしてダイアログを表示し、[第1 半径]および[第2半径]に中心から外側までの距離と中 心から外側までの距離(どちらが内側、外側になっても 問題ない)を、「点の数1に、星形に設定する頂点の数を 指定する。[第1半径]と[第2半径]の値を近くし、[点 の数]を多くするとバクダンマークのような形を描画で きる11。直接アートボード上でドラッグして描画する 際に、弧を描くようにポインターをドラッグすると、多 角形を回転できる。ドラッグ途中で▲キーを押すたびに 星形の頂点の数を増やすことができ、▼を押すたびに星 形の頂点の数を減らすことができる。

### フレアツール

フレアとは、カメラなどで撮影の際に強い逆光のとき にレンズ内で光が反射することによってできる光のこと で、フレアツールはこのレンズフレアをシミュレーショ ンしたような図形を描画する特殊なツール。アートボー ドをクリックしてダイアログを表示し、中心の光、光輪、 光線、リングの大きさと数を設定できる。直接アートボ ード上でドラッグして描画するアともできる。RGRモ ードで描画しないと透過の効果がきれいに出ないので特 にCMYKで作業の際は注意が必要12。

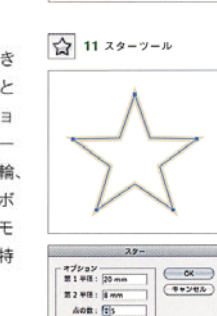

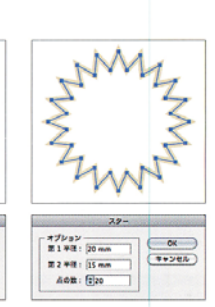

# | ○ 12 フレアツール

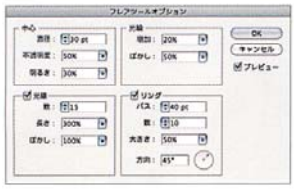

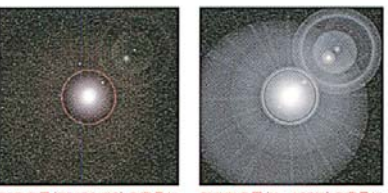

RGBの黒(R0/G0/B0)の背景に フレアを描画

CMYKの黒(K:100%)の背景に<br>フレアを描画

 $12$ 

#### **線の設定 線の基本** ●線 グラデーション 透明  $max$  :  $\frac{1}{2}$  i pt  $\overline{r}$  $\text{sn}:\mathbf{E}[\mathbf{E}]\mathbf{E}]$ ECC  $ECE$  $E$  G  $E$ 外の形状: 日日日  $\times \left\lceil \frac{1}{2} \right\rceil$ 10  $02-1$ RO位置: E H **1** $\square$  un  $\boxed{\text{[Fe]} \left( \text{[Fe]} \right)}$ **1852 1851 1852**  $\boxed{=}$  $97:100$   $\sqrt{x}$  100  $\sqrt{x}$  $\boxed{\mathcal{D}}$ ٥ CS5で追加された FIED: KONR 機能 プロファイル:  $-88 - 88$  $\frac{1}{\pi}\left\Vert \frac{1}{\pi}\right\Vert \frac{1}{\pi}$  $\frac{1}{\pi} \left\| \frac{1}{\pi} \right\| \left\| \frac{1}{\pi} \right\|$ 医膀胱  $01$  $02 - 2$ 回耳口 dad  $02 - 4$  $\mathbf{sa}$   $\in$   $\in$   $\in$ sa Ees  $02 - 6$  $\texttt{ADUR}:\boxed{\texttt{E} \mid \texttt{E} \mid \texttt{E}}$  $\sqrt{35}$  AONIC  $\boxed{E[E]E}$  $. 510$ -----........  $02 - 3$ ... п ................ --------EEE  $\begin{array}{|c|c|c|c|c|} \hline 0 \text{ pt} & 10 \text{ pt} & & \\ \hline 823 & \text{ mm} & 823 \\ \hline \end{array}$  $ECE$ **CENTER**  $771771$  $\begin{tabular}{|c|c|c|c|c|} \hline 20\text{ pt} & 5\text{ pt} & \text{mH} \\ \hline \text{833} & \text{mH} & \text{833} & \text{mH} \\ \hline \end{tabular}$  $02 - 7$  $\bullet$  $...............$ ----------- $\cdots$  $\begin{array}{|c|} \hline \textbf{r} \\ \hline \textbf{r} \end{array}$  $30 - 7 - 1$  $m = 50$   $\sqrt{300}$   $\sqrt{300}$   $\sqrt{30}$  $m = 100$   $\sqrt{100}$   $\sqrt{100}$   $\sqrt{3}$ 图  $02 - 5$

**パスのアウトライン**

オブジェクトメニュー→ "バス"→ "パスのアウトラ イン"を実行することで、設定した[線幅]や[線端の形 状]、[角の形状]、また[破線]の設定に沿ってアウトラ インのバスを作成することができる。「線」に設定したカ ラーが「塗り」となり、新たに線パネルで線の設定を加え ることができる03。なお、CS3以前でのバージョンで は、[破線]や[線の位置]を設定したパスのアウトライン が実行出来ないので、オブジェクトメニュー→"分割· 拡張…<sup>\*</sup>を実行しよう。

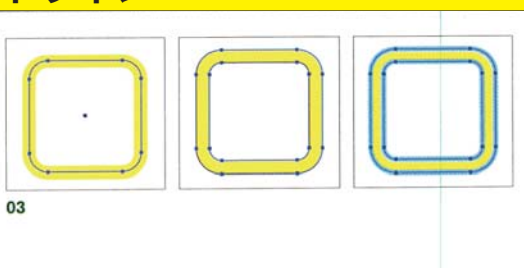

# **パスのオフセット**

バスのオフセットは、文字や図形を太らせたりフチを つける際に便利な機能だ04-1。[オフセット]に数値を 入力することで、オブジェクトを太らせることができる。 またマイナスの数値を設定すれば、オブジェクトをやせ るように設定することもできる。[角の形状]でオフセッ トしたパスの形状を変更出来る04-2。

なお実行の方法は、オブジェクトメニュー→ "パス"

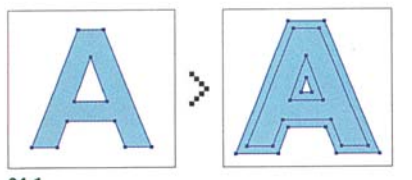

→ \*バスのオフセット…"と、効果メニュー→ \*バス"→ \*パスのオフセット…\*の2通りある。オブジェクトメニ ューから実行する場合、オフセットを実行後も元のパス は削除されずに残される。効果メニューから実行する場 合はアピアランス属性(P.62)となるので、元のパスの 情報は残されるが、オブジェクトメニュー→"アピアラ ンスを分割"を適用すると、元のパスは削除される。

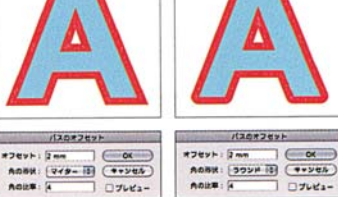

コンパスのオフセット  $7749 + 1.15 =$ AGRIK: (749-13) (1932)  $04-2$ 

 $04 - 1$ 

# 複合パスとパスファインダー

複合パスを使用すると、選択した最背面のオブジェク トと重なり合う部分に穴が空いて背景が見える中マド状 態になる。オブジェクトを複合パスに変換すると、複合 パスを構成する最背面のオブジェクトの色の設定が自動 的に適用される。複合パスを適用するには、複数のオ ブジェクトを選択し、オブジェクトメニュー→"複合パ ス"→"作成"を実行する。またオブジェクトメニュー→

# 複合パス

"複合パス"→"解除"で元のオブジェクトに戻る。 複数重なるオブジェクトに複合バスを適用する際にう まく中マドにならない場合がある、その場合属性パネル の[奇数規則を使用]に指定することで、背面のオブジェ クトから1つおきに上に配置されたオブジェクトを中マ ドにすることができる01。

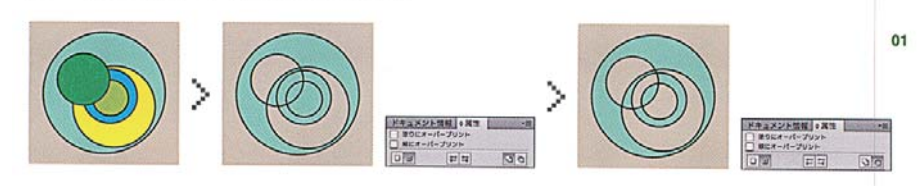

# パスファインダー

バスファインダーパネルを使用する場合は、重なり合 っているオブジェクトを選択しバネル上に並んだアイコ ンのボタンをクリックすれば、ボタンの内容に合わせて 分割や合成されたオブジェクトにすることができる02-1。 バスファインダーパネルで利用できるパスファインダ -効果には、[形状モード]と[バスファインダー]の2種 類がある。[形状モード]の4つの効果は、option(Alt) キーを押した状態でクリックすると、元のオブジェクト の形状は残るので、バスファインダー効果を適用後にも オブジェクトの移動などの変更が可能だ。この状態を 「複合シェイプ」と呼ぶ。[拡張]ボタンを押すことで、複 合シェイプが破棄され分割や合成されたオブジェクトに なる。ただしCS3以前のバージョンでは、逆にボタン を押すと「複合シェイプ」となり、option「Alt」キーを押 した状態でクリックすると直接分割や合成されたオブジ ェクトになる。

# 形状モード02-2

# ●合体

複数のオブジェクトを合成する。

### ●前面オブジェクトで型抜き

前面のオブジェクトで背面のオブジェクトを型抜き する。

#### ●形状エリアをな差

オブジェクトが交差したエリアが残る。

#### ●中マド

オブジェクトが交差したエリアを型抜きする。

# バスファインダー 02-3

### ◎分割

オブジェクトを分割する。

### ●刈り込み

オブジェクトの隠れた部分を削除する。同じカラー のオブジェクトは結合されず、線の設定は消去される。

# ◎合流

オブジェクトの隠れた部分を削除する。同じカラー の重なり合うオブジェクトはすべて結合され、線の設 定は消去される。

### ●切り抜き

最前面のオブジェクトの外側にあるすべての部分を 削除し、線の設定は消去される。

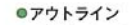

オブジェクトを直線またはエッジに分割する。線の 設定は塗りの設定を引き継ぐ。

### ●背面オブジェクトで型抜き

背面のオブジェクトで前面のオブジェクトを型抜き

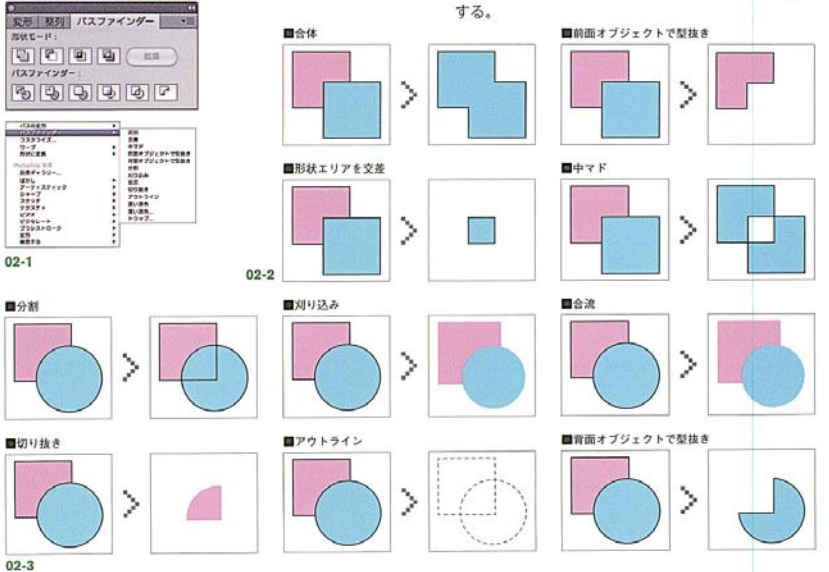

# 効果メニューのパスファインダー

効果メニューにあるパスファインダーはアピアランス 属性(P.62)となるので、効果を適用した後でも、元の オブジェクトを編集することができる。パスファインダ ーパネルと違い、効果メニューでパスファインダーを適 用する場合オプジェクトをグループ化しなければならな い。またパスファインダーパネルでは適用できないテキ ストオブジェクトやレイヤー単位でパスファインダーを 適用できる。また、パスファインダーパネルで利用でき る効果以外の特殊な効果も適用できる。

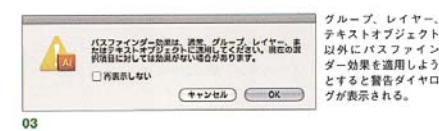

### ●濃い混色

カラーの各構成要素の最大値でカラーを混合する。 線の設定は消去される。

#### ●薄い混色

設定した割合で重なり合う部分の背面のカラーが透 けて表示される。線の設定は消去される。

#### **Oトラップ**

カラーを重なり合わせたわずかな領域を作成して、 印刷の際の版ずれを防ぐ(P.16)。 この効果はパスファインダーパネルメニューから作成 することも可能。

# オブジェクトの変形

#### 移 動

拡大・縮小

オブジェクトを移動するには、選択ツールや自由変形 ツールでドラッグするか、キーボードのカーソルキーを 使用するか、バネルまたはダイアログボックスで位置を 入力する。

### ドラッグによるオブジェクトの移動

各種選択ツールや自由変形で、選択したオブジェクト をドラッグすることで移動を行うことができる。オブジ エクトに塗りが設定された場合は、オブジェクトのどの 部分をドラッグしても移動できる。選択したオブジェク トに塗りが設定されていない場合、アートワークをアウ トライン表示している場合または、環境設定で[オブジ ェクトの選択範囲をパスに制限] (P.22)を選択している 場合は、オブジェクトのバスをドラッグする必要がある。 shiftキーを押しながらドラッグすることで、水平か 垂直もしくは斜め45°(135°)に移動方向が制限される 01-1。また、option(Alt)キーを押しながらドラッグす るとオブジェクトが複製される。ま(Ctrl)+Dキーで変 形を繰り返すことで、同距離にオブジェクトを連続して 複製することができる01-2。

# 矢印キーによるオブジェクトの移動

オブジェクトを選択し、移動する方向の矢印キーを押 すと移動を行うことができる。shift+カーソルキーを 押すことで、環境設定の「キー入力1(P.22)で指定した 値の10倍の間隔でオブジェクトを移動できる。

オブジェクトの拡大および縮小は、拡大·縮小ツール、 変形パネル、バウンティングボックスで行うことができ る。

#### 拡大・縮小ツール

オブジェクトを選択後、拡大・縮小ツールをツールバ ネルから選択することで、拡大または縮小を行う基準点 がオブジェクトの中心になる。基準点から離れるように ドラッグすると拡大。基準点に近づくようにドラッグす スァとで縮小するアとができる。基準点は、ドキュメン トウィンドウの任意の場所クリックを行うことで変更す ることができる04-1。shiftキーを押しながらドラッグ することで、オブジェクトの縦横の比率を保った状態で 拡大または縮小が行える。また、option(Alt)キーを押 しながらドラッグすると複製したオブジェクトに変形が 適用される。

また、拡大・縮小ツールは比率を指定した拡大・縮小 を行うことができる。オブジェクトの中心を基準に拡大 または縮小する際は、拡大·縮小ツールをダブルクリ ックする。中心以外を基準に拡大または縮小する際は option(Alt)キーを押しながら、ドキュメントウィンド ウ内の基準占となる場所をクリックする。拡大・縮小ダ イアログに表示されるので、オブジェクトの縦横の比率 を保った拡大または縮小を実行する際は[縦横比を固定] をチェックし、[拡大·縮小]にバーセント値を入力する 04-2。高さと幅を個別に拡大または縮小するには、[縦 横比を変更]をチェックし、[水平方向]と[垂直方向]に パーセント値を入力する04-3。

線の設定や効果を使用したオブジェクトを拡大または 縮小する際は、[線幅と効果も拡大·縮小]をオンにする 04-3。パターンを含むオブジェクトで、パターンも拡 大·縮小する際は、[パターン]をオンにする。この際に、 バターンのみを拡大·縮小する際は、[オブジェクト]の チェックを解除する。

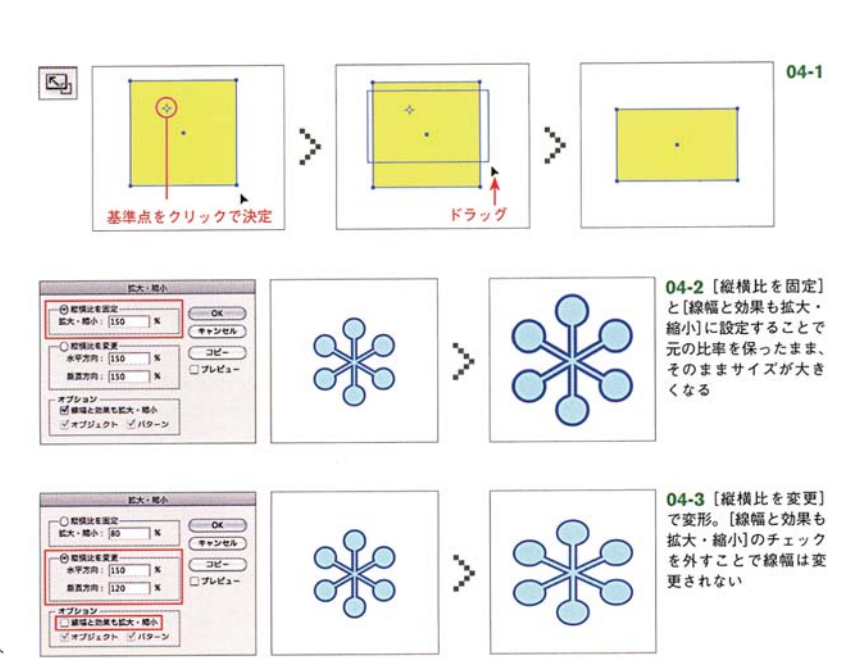

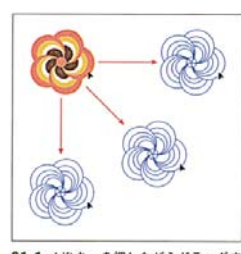

-<br>01-1 shiftキーを押しながらドラッグす<br>ることで、水平か垂直もしくは斜め45°<br>(135°)に移動方向が制限される

### 距離を指定したオブジェクトの移動

オブジェクトメニュー→"変形"→"移動..."を実行す る。オブジェクトを左右に移動するには、[水平方向]に、 負の値(左へ移動)または正の値(右へ移動)のいずれかを 入力する.

オブジェクトを上下に移動するには、「垂直方向】に、 負の値(上へ移動)または正の値(下へ移動)のいずれかを 入力する02.

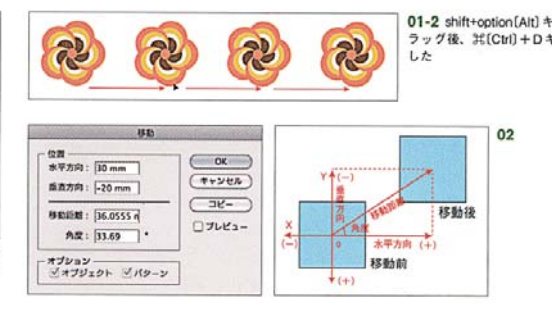

15

### 変形バネル

オブジェクトを選択すると、オブジェクトの現状の サイズが変形パネルの[W] (幅)と[H] (高さ)に表示され る。「W]と「H]に両方またはどちらか一方に新しい値を 入力することで、指定したサイズで拡大または縮小を行 うことができる。オブジェクトの縦横比を固定するに は、[縦横比を固定ボタン]をクリックする、[W]または [H]の片方に数値を入力することで、オプジェクトの縦 横比に応じた数値がもう片方に自動的に入力される。拡 大または縮小の基準点を変更するには、正方形アイコン のポイント部分をクリックする。また、パネルメニュー から拡大・縮小ツールと同様に、線の設定やパターンを 拡大・縮小するためのオプションが選択できる05。

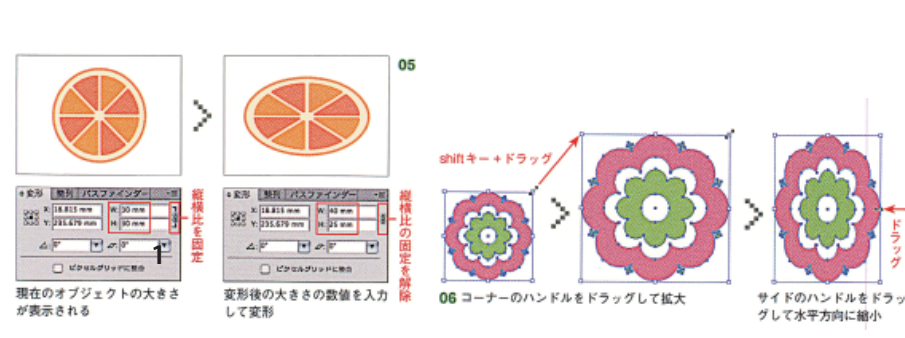

# バウンティングボックス

オブジェクトを垂直方向にシアーするには、バウンデ イングボックスの左右の中央にあるハンドルをドラッグ 中に、000trl)+option(Alt)キーを押して上または下 方向にドラッグする。この際にshiftキーを押せば、オ ブジェクトの幅を変えずに変形することができる。

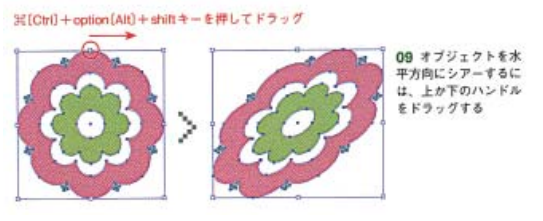

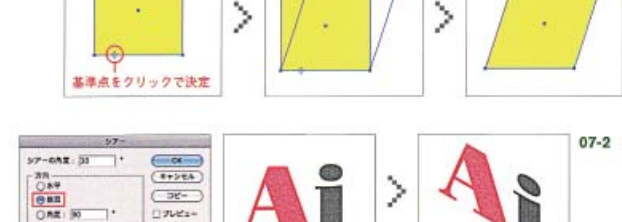

ドラッグ

回 転  $10-1$  $\circ$ 12 外側のハンドルにマ ドラック ドラッグ ・2つ - www.シールに、<br>ウスポインターを近づ<br>けると回転のアイコン に変わる  $\mathcal{P}$  $\mathcal{P}$ Þ ツールを選択すると 其建占计由电厂存2

シアー

 $02$ 

- オプション<br>- ビオプジェクト - ニバターン

[シアーの角度:30'][リフレクトの軸:垂直]

リフレクトとは、指定した軸の反対側にオプジェクト を反転する機能だ。オブジェクトのリフレクトは、リフ レクトツールで行うことができる。

### リフレクトツール

リフレクトを適用するには、基準となる軸をまず指定 しなければならない。オプジェクトを選択後、リフレク トツールをツールパネルから選択し、ドキュメントウ インドウの任意の場所クリックして軸の1点を設定する。 ポインターが矢印に変わるので、別の場所でクリックし て2番目の点を設定する。初めにクリックした点から2 番目の点をつなぐ直線がリフレクトの軸となり、オブジ ェクトが軸を基準に反転する13-1。

軸の1点を設定後、ポインターをドラッグすれば、リ フレクト軸を自由に回転出来る。shiftキーを押しなが

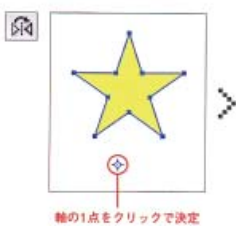

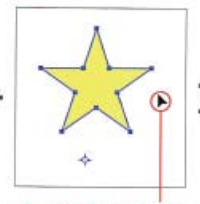

クリックして2番目の点を設定

# リフレクト

らドラッグすると、角度が45°単位でスナップされる。 また、option(Alt)キーを押しながらドラッグすると複 製したオブジェクトに変形が適用される。

また、リフレクトツールは基準となる軸を指定したリ フレクトを行うことができる。オプジェクトの中心を基 準にシアーする際は、リフレクトツールをダブルクリッ クする。中心以外を基準にシアーする際はontion(Alt) キーを押しながら、ドキュメントウィンドウ内の基準点 となる場所をクリックする。リフレクトダイアログが表 示されるので、まずオブジェクトを反転する基準とな る[リフレクトの軸]を[水平]、[垂直]から選択するか、 [角度]で指定する角度を入力する13-2。

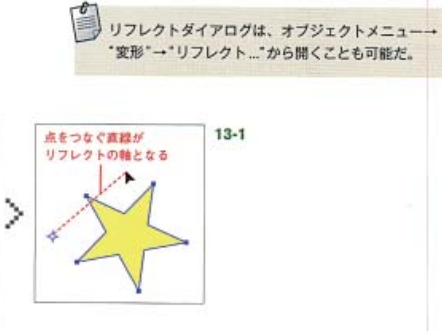

個別に変形を実行することで、複数のオブジェクトを 設定された基準に沿って拡大·縮小、移動、回転、水平 もしくは垂直のリフレクトを行うことができる。

グループ化されていない複数のオブジェクトを選択し、 オブジェクトメニュー→ "変形"→ "個別に変形…"を実 行する。表示された個別に変形ダイアログで[拡大·縮 小]、[移動]、[回転]の各項目に数値を入力するか、リ フレクトのチェックボックスを選択にする。変形の基準 点は、正方形アイコンのポイント部分をクリックするこ とで変更できる。また、ランダムのチェックボックスを オンにすれば、オブジェクトごとに数値内のランダムな 変形を加えることができる。なお、チェックボックスの チェックをオン、オフに切り替えるごとに変形の効果が ランダムに変化する。

# 個別に変形

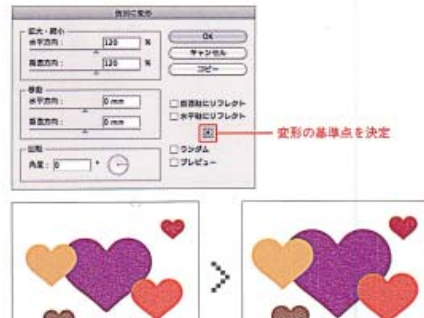

14 個別に変形を行うことで選択したオブジェクトがそれぞれ中心を基準 に就大された

リキッドツールとは、「ワープ」、「うねり」、「収縮」、 「膨張」、「ひだ」、「クラウン」、「リンクル」の7種類のツ ールの総称で、オブジェクトをクリックもしくはドラッ グすることで、ランダムな変形を加えることができる。 変形は非選択状態でも適用されるので、個別にオブジェ クトを変形する際はあらかじめ選択しておく。各ツール は、ツールアイコンをダブルクリックして開くツールオ プションで、カーソル(マウスポインター)のサイズや効 果の度合いなどを変更できる14。

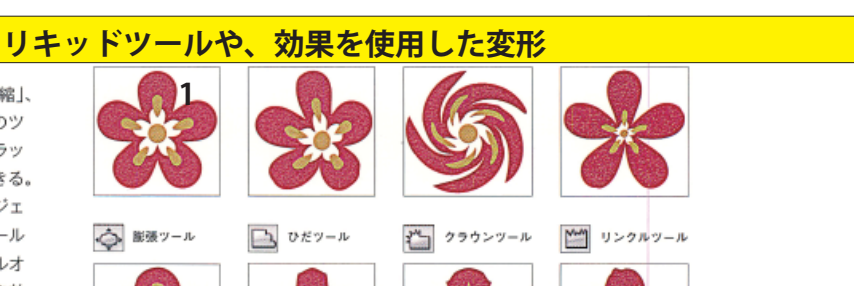

# ジガザガ

バスに一定の波形またはギザギザをつける機能。ダ イアログの[ポイント]で[滑らかに]を選ぶと、滑らかな 勾配の波形になり、[直線的に]のエッジを選ぶと、角が 尖ったギザギザのエッジになる。[大きさ]に山と谷の間 の長さを絶対値(mmなど)または相対値(%)で設定する。 [折り返し]はパスセグメントあたりの折り返し数を設定 する17-1。セグメントの長さによって折りかえしの数が 決定されるので、オブジェクト全体を均等なジグザグに するには、1つのセグメントで構成される直線や均等な 長さのセグメントで構成される正円や正方形でないと難 しい。

### パンク・脂肪

オブジェクトのアンカーポイントの中央を基準に収縮 や膨張を行うことで、セグメントを変形する機能。ダイ アログで、[収縮](左)側にスライダーを移動すると、オ プジェクトのアンカーポイントが外側に引っ張られ、セ グメントが内側に曲がる。[膨張](右)側にスライダーを 移動すると、オプジェクトのアンカーポイントが内側に 引っ張られ、セグメントが外側に曲がる17-2。

正円で適用した場合[収縮]すると星形に、[膨張]する 長さのセグメントで構成される正円や正方形でないと難 しい。

### パンク・膨張

オブジェクトのアンカーポイントの中央を基準に収縮 や膨張を行うことで、セグメントを変形する機能。ダイ アログで、[収縮] (左)側にスライダーを移動すると、オ プジェクトのアンカーポイントが外側に引っ張られ、セ グメントが内側に曲がる。[膨張](右)側にスライダーを 移動すると、オプジェクトのアンカーポイントが内側に 引っ張られ、セグメントが外側に曲がる17-2。

正円で適用した場合[収縮]すると星形に、[膨張]する

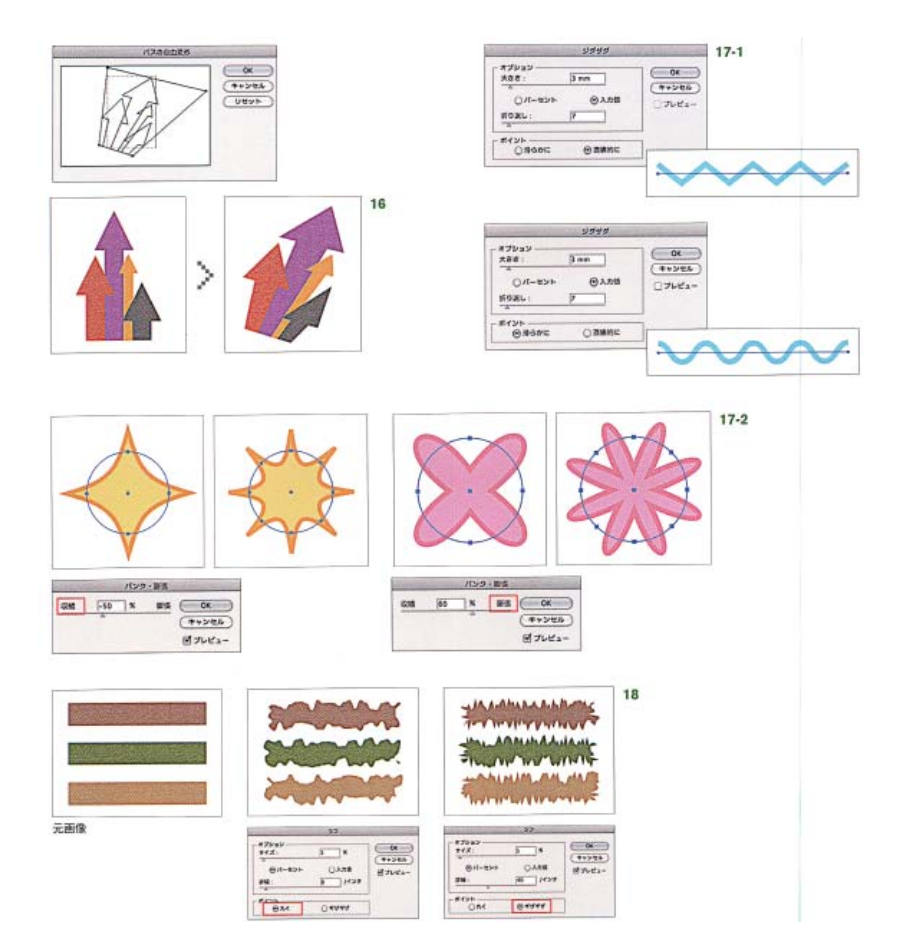

# ランダム・ひねり

バスをランダムに内外に曲げて変形する機能。ダイア ログの[変更]でオブジェクトの変形するポイントを決定 する。「アンカーポイント」のチェックを外すと、アンカ ーポイントの位置は変更されない。[「In」コントロール ポイント]と[[Out]コントロールポイント]は、バスを 曲げるポイントになる19。なお[変更]するポイントは、 必ず1つ以上選択する必要がある。[量]はバスを曲げる 最大値を絶対値(mmなど)または相対値(%)で設定する。 [量]水平軸、垂直軸それぞれ個別に設定できる。

### 変形効果

オブジェクトの拡大·縮小、移動、回転、リフレクト の変形をまとめて適用できる機能。変形したオブジェク

トがアピアランス属性になる以外、変形バネルや個別に 変形(P.57)と変わらない印象だが、大きな違いとして は[コピー]の回数が指定できるので、 ぱ(Ctrl)+Dキー で行う変形を繰り返す操作をプレビューを確認しなが らダイアログで行える点にある20。「拡大・縮小】と「移 動]、[回転]による変形をコピーと組み合わせることで、 軌道に沿ってオブジェクトが変形する表現も可能だ。

### 旋回

オブジェクトを外側から中心に向けて渦を巻くように 回転する機能。ダイアログで、[角度]に正の値を入力す ると時計回りに旋回し、負の値を入力すると反時計回り に旋回する21。

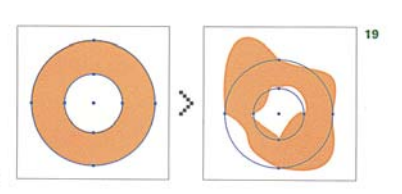

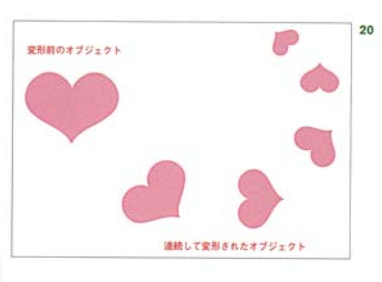

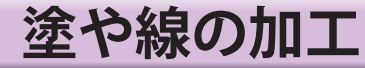

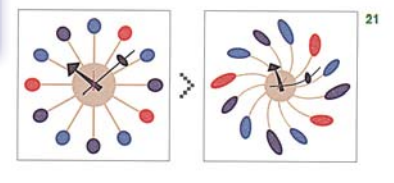

 $01$ 

透明の設定

透明バネルを使用することで、オブジェクトの透け具 合を設定する[不透明度]や、オブジェクトの重なり合っ た部分を合成して表示する[描画モード]を設定できる。

### 不透明度の設定

透明パネルの[不透明度]を調節することで、選択した オブジェクトの透け具合を調整できる。デフォルト状 態の[不透明度:100%]だと完全な不透明で、[不透明 度:0%]にすると完全に透明になる。不透明度の設定 は、不透明度のテキストボックスに直接数値を入力する 方法、数値の横の▶をクリックしてスライダを表示して 調整する方法で調整できる01。

### 描画モードの設定

描画モードは全部で15種類あり、選択した前面のオ ブジェクトの色(ブレンドカラー)と下に配置されている オブジェクトの色(ベースカラー)の色相や明度、彩度な どの情報を元に効果が算出される。選択したオブジェク トに描画モードを適用するには、透明パネルの左上のプ ルダウンメニューから使用する描画モードを選ぶ02。

# ●描画モード:乗算

ベースカラーとブレンドカラーを垂算する。フィル ムを重ね合わせたような効果で、結果的に色は暗くな る。

#### ●描画モード:スクリーン

ブレンドカラーとベースカラーを反転したカラーを 乗算する(RGBモードで作成)。

### ●描画モード:オーバーレイ

ベースカラーに応じて、ブレンドカラーを乗算また はスクリーンにする(RGBモードで作成)。

### 描画モードを分離、グループ抜き

複数のオブジェクトに[不透明度]や[描画モード]を適 用した際に、透ける必要がない部分が透過されてしまう ことがある。透明パネル下部の[描画モードを分離]をチ ェックすることで、グループ化した透過オブジェクトの 背景への透けを防止することができる。また、「グルー プ抜き]を選択すると、グループ化した透過オブジェク トのグループ内の透けを防止することができる03。

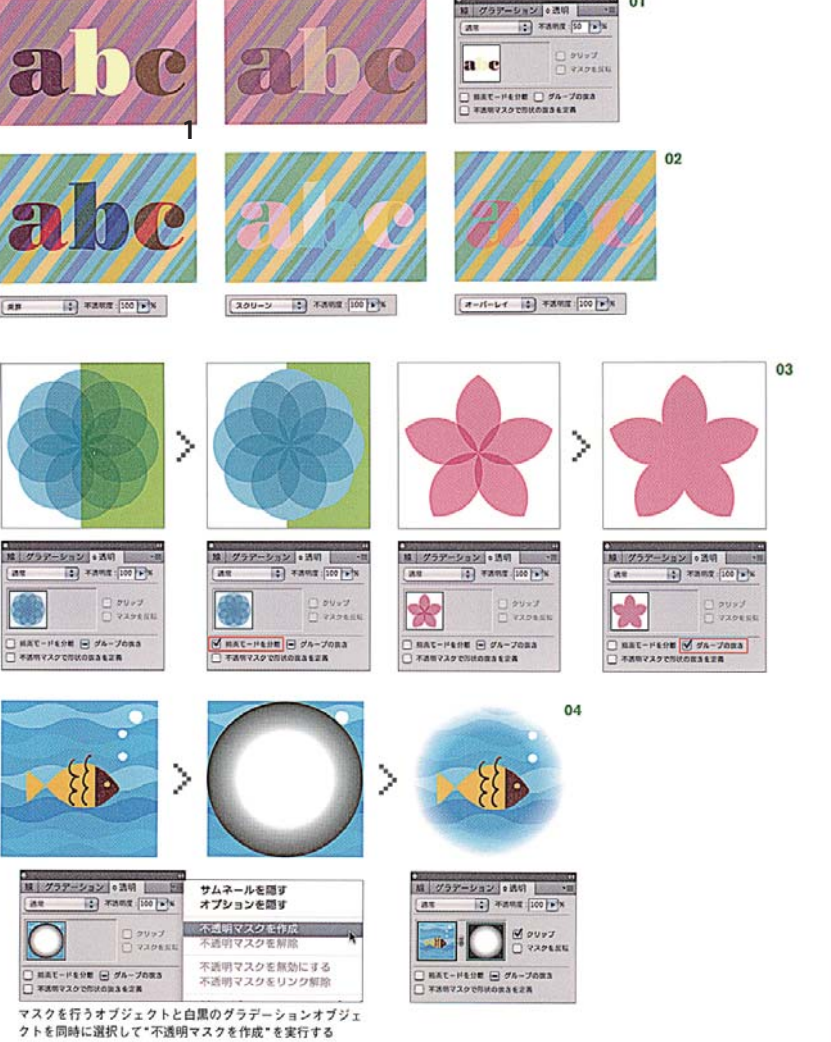

# 不適明マスク

「不透明マスク1は、オブジェクトの透明度を段階的に 変化させる際に使用する。マスクしたいオブジェクトの 前面に、白から黒へのグラデーションオブジェクト(マ スク版になる)を配置し、透明パネルメニュー→"不透 明マスクを作成"を実行する。黒が透明部分、白に近づ くほど不透明となる04。

アピアランス属性とは、オブジェクトそのものを変更 せずに、オブジェクトの外観だけを変更する機能のこと。 通常のオブジェクトでは、単一の塗りと線の設定しか 行えないが、アピアランス機能を使用することで、1つ のオブジェクトに複数の[塗り]や[線]、[透明度]および [効果]を加えることができる。また、アビアランスパネ ルから、設定した色や線幅、適用した効果などを簡単に 修正することがでる。作成したアピアランスは、グラフ イックスタイルとして保存することができ、別のオブジ ェクトに同じ属性を簡単に適用することができる。

# アピアランスパネルのハイパーリンク

CS4からは、ハイパーリンク機能が加えられたこと で、適用した[塗り]や[線]、[不透明度]の設定パネルお よび[効果]のダイアログをその場で開くことができるよ うになった。また属性の表示アイコン(目のアイコン)を クリックすることで、属性の有効と無効を簡単に切り替 えることもできる06。

# アビアランスの分割

アピアランス属性を持つオブジェクトは、1つのオブ ジェクトとして扱われるが、オブジェクトメニュー→ "アビアランスを分割"を適用することで、単一の塗り と線の設定のオブジェクトに分割できる。またベクトル 効果を行ったオブジェクトは、変形を適用したフォルム に合わせてバス化されるので、直接オブジェクトの編集 が行えるようになる。

05

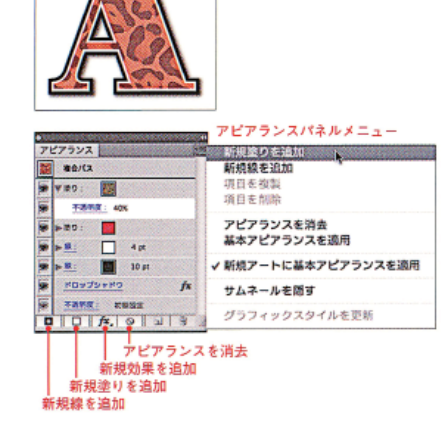

# **アピアランス**

### アピアランスパネルの概要

オブジェクトに適用したアピアランスは、アピアラン スパネルで一括管理される。オブジェクトに新たに塗 りを加える場合はパネルメニュー→"新規塗りを追加"、 新たな線を加える場合はバネルメニュー→"新規線を追 加"を選ぶ。また、効果メニューから行った、効果は自 動的にアピアランスパネルに記録される。1つの塗りに 同じ効果を複数適用することもできる05。

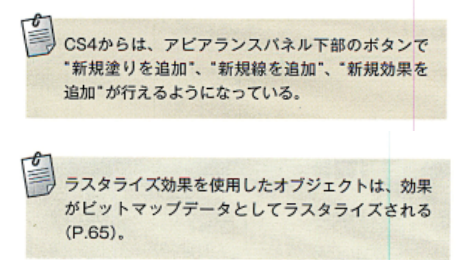

# アピアランスをグラフィックスタイルに登録

作成したアビアランスは、グラフィックスタイルパネ ルに登録してストックすることで、他のオブジェクトに 簡単に流用することもできる。登録方法は、アビアラン スを適用したオブジェクトを選択している状態で、グラ フィックスタイルバネルメニュー→"新規グラフィック スタイル…"を実行するか、直接パネルにオブジェクト をドラッグ&ドロップすることでも登録可能だ。新たな オブジェクトに登録したスタイルを適用する際は、グラ フィックスタイルパネルで登録したグラフィックスタイ ルをクリックするだけだ07。

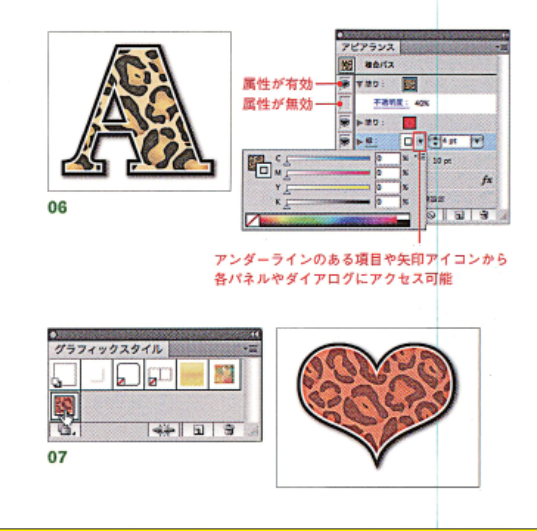

# **落書き効果**

落書き効果は、オブジェクトの塗りをペンで描いたス トロークのようなパスで塗りつぶす機能だ。落書きを適 用するには、オブジェクトを選択し、効果→"スタイラ イズ"→"落書き..."を実行し、表示されたダイアログで

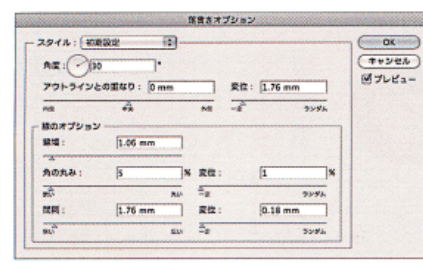

効果の設定を行う。「スタイル】であらかじめ用意されて いる効果を選択後、下のオプションから細かい設定を行 うと操作が簡単に行える08。

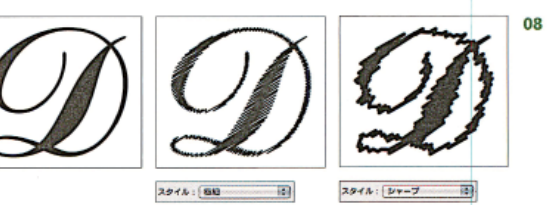

# ブラシ

ブラシは、パスに沿ってあらかじめ登録されたオブ ジェクトを配置する機能。この機能を使用することで、 ブラシツールでさまざまな線でパスを描いたり、作成し たパスにブラシストロークを適用することができる。ブ ラシには、カリグラフィブラシ、散布ブラシ、アートブ ラシ、バターンブラシ、絵筆ブラシの5種類があり、ブ ラシパネルメニュー→"新規ブラシ…"で、それぞれオ リジナルのブラシを登録することも可能だ09。なお、 ウィンドウメニュー→"ブラシライブラリ"には豊富な 種類のブラシが用意されている。

# カリグラフィブラシ

カリグラフィブラシは、カリグラフィベンで描いたよ うな強弱のある線をパスに適用することができる。ブラ シの登録方法は、"新規ブラシ..."で[新規カリグラフィ ブラシ]を選択し、表示されたダイアログで[角度]、[真 円率]、[直径]などを設定する10。

# 散布ブラシ

散布ブラシは、登録されたオブジェクトをパスに沿っ

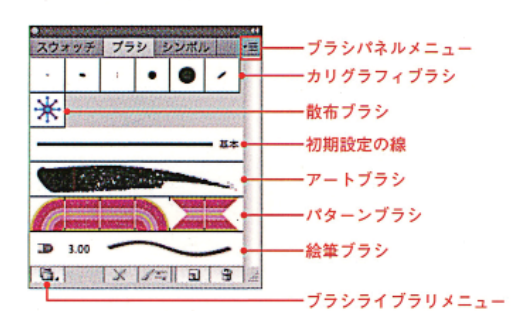

新規プラシ 新規ブラシの環境を測点<br>- ④ カリグラフィブラン<br>- ○ 取布ブラシ<br>- ○ アートブラシ<br>- ○ だ筆ブラシ<br>- ○ 松筆ブラシ

09 新規ブラシダイヤログで作成す  $\frac{\cos x}{\cos x}$ るブラシの種類を選択

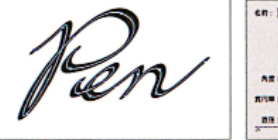

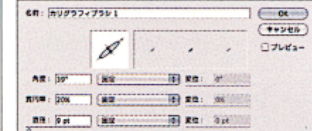

カリグラフィブランキブレョン

 $10$ 

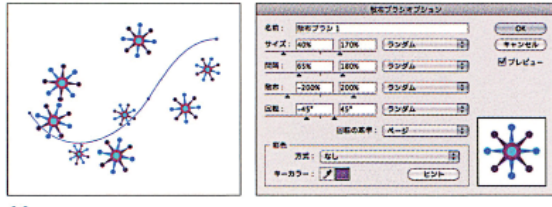

11

て散りばめるブラシ。 ブラシの登録方法は、登録する オブジェクトを選択して"新規ブラシ…"で[新規散布ブ ラシ]を選択し、表示されたダイアログで[サイズ]、[間 隔]、[散布]、[回転]などを設定する11。

# アートブラシ

アートブラシは、バスの始点から終点までの長さに登 録したオブジェクトを沿わせることで、チョークや木炭 で描いたような線を描画することができる。 ブラシの 登録方法は、登録するオブジェクトを選択して"新規ブ ラシ..."で「新規アートブラシ]を選択し、表示されたダ イアログで「方向」、「サイズ】などを設定する12。

# パターンブラシ

バターンブラシは、バスの形状に従って、登録された オブジェクトを定義されたパターンで描画する。パター ンはバスのセクションごとに異なるデザインを適用する ことができる。ブラシの登録方法は、あらかじめブラシ を構成するオブジェクトをスウォッチに登録しておく。 "新規ブラシ…"で[新規バターンブラシ]を選択し、表 示されたダイアログで[サイド]、[内角]、[外角]、[パ ターンの最初]、[パターンの最後]に登録したスウォッ チを設定する13。

# 絵筆ブラシ

絵筆ブラシは、本物の絵筆のようなブラシストローク を作成する(P.28)。

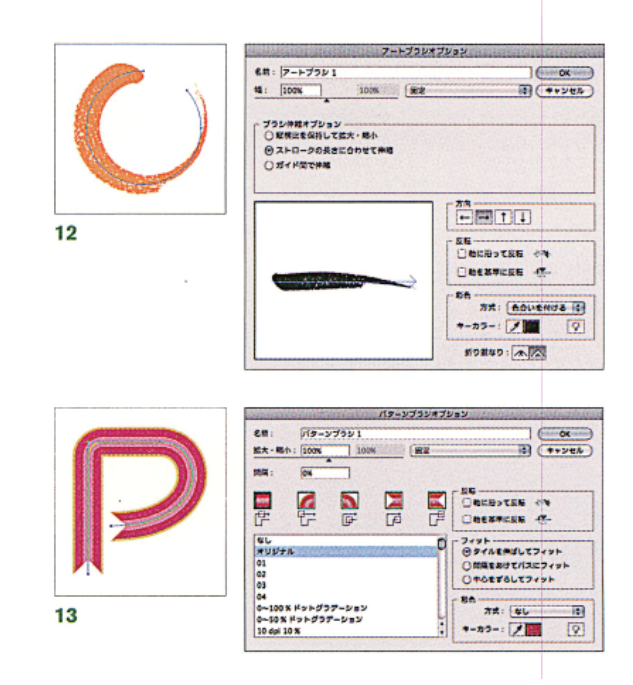

# **ビットマップの扱い**

# **ラスタライズ効果設定**

Illustratorで作成するデータは基本的に"ベクトルデ ータ"なので、写真などのレイアウト以外では、解像度 を特に気にする必要はない。ただし効果メニューの操作 の中には、内部処理でビットマップデータ化して適用さ れる効果がある(「ぼかし」や「ドロップシャドウ」など)。 これらの効果を「ラスタライズ効果」といい、使用する際 にデータの用途に合わせて、最初に解像度をきちんと設 定しておく必要がある。

ラスタライズ効果の解像度は、効果メニュー→\*ド キュメントのラスタライズ効果設定…"から設定できる。 印刷向けのデータを作成する際は、解像度を「その他: 350ppi]に設定する01。また、Webサイトなどの用途 では「スクリーン(72 ppi)】に設定する。

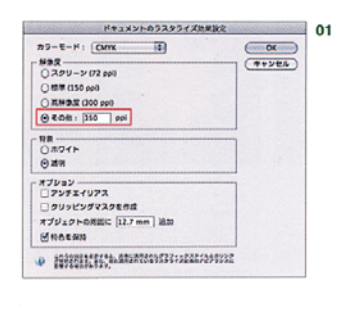

# **スタイライズ効果**

効果メニューの上半分(Illustrator効果)は、主にベク トル効果となるが、例外的にビットマップ処理される効 果がある。効果メニュー→"スタイライズ"から実行す る4つのラスタライズ効果ついて解説しよう。

### ドロップシャドウ

オブジェクトの背後に影をつける効果で、簡単にアナ ログ的な立体感をつけることができるため、Illustrator でも広く使われるラスタライズ効果だ。効果の設定はダ イアログで行う。まず[描画モード]を選択する。デフォ ルトの[乗算]にしておくと背景に自然に影を馴染ませる

ことができる。[不透明度]は影の濃さを相対値(%)で設 定する。[X軸オフセット]は横方向、[Y軸オフセット] は縦方向のオブジェクトからのシャドウの距離を設定す る。[ぼかし]は、ぼけ足の長さを指定する。[ぼかし: Omm]にすると、ぼけ足がないオブジェクトと同じ形状 の影になる。[カラー]では影の色を指定する。[濃さ]を 選択すると、オブジェクトのカラーにブラックを混合し た影をつくることができる。[濃さ:100%]だとブラ ックの影になり、[濃さ:0%]にするとオブジェクトと 同じカラーの影が作成される02。

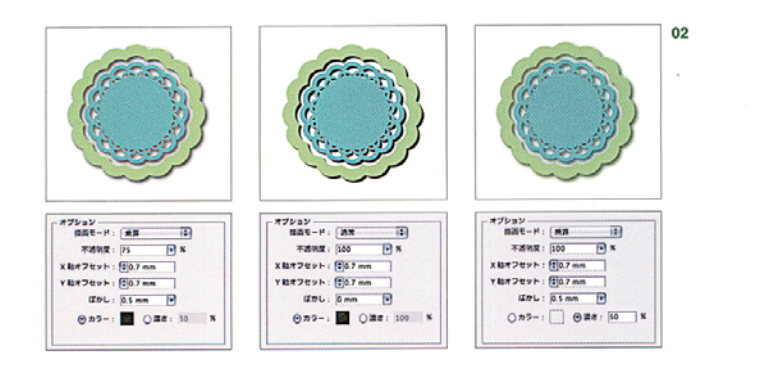

# **ビットマップ画像の配置とリンク**

Illustratorでデザインをする際に、写真などの画像デ ータをレイアウトしなければならないアとがある。ドキ ュメントに画像を配置する際は、ファイルメニュー→ "配置…"を実行し、目的の画像ファイルを選択する06。

### 配置画像のリンクと埋め込み

配置ダイアログでは、「リンク】のチェックボックスが あり、チェックすると画像をリンク画像として扱われ、 チェックを外すと埋め込み画像として扱われる。

リンク画像は、作成元のファイルから情報を読み取っ てプレビューされており、保存をしてもIllustrator書 類白体には含まれない。このため、埋め込み画像よりも ファイルのサイズを抑えることができる。ファイルのサ イズを抑えることによって、作業環境にかかる負担が減 少し、より効率的に作業を行うことができる。なおリ ンク元の画像を別アプリケーションなどで変更すると、 Illustratorに配置したデータも変更される、また配置デ ータの名称変更や保管場所(ファイル階層)が変更された 場合、リンク切れとなりファイルを再選択しないと画面

に表示されない。

埋め込み画像は、画像のデータそのものがコピーされ Illustrator 非類の中に埋め込まれれる、このため、リン ク配置と違って元のアートワークを変更しても配置画像 は変更されない。画像データ全体がファイルに埋め込ま れることで、リンク配置よりもファイルのサイズは大き くなる07。

### 下絵用の画像を配置する

Illustratorでイラストや地図などを描画する際の下書 きとして画像を配置する際は、配置ダイアログで[テン ブレート1にチェックを入れて画像を配置しよう。レイ ヤーパネルで、作業レイヤーの下に自動的にロックされ たテンプレート用のレイヤーが作成されて画像が配置さ れる。この場合、[画像の表示濃度:50%]に設定され る08。レイヤーメニューからテンプレートレイヤーの オプションを開けば、画像の表示濃度を変更することが できる。

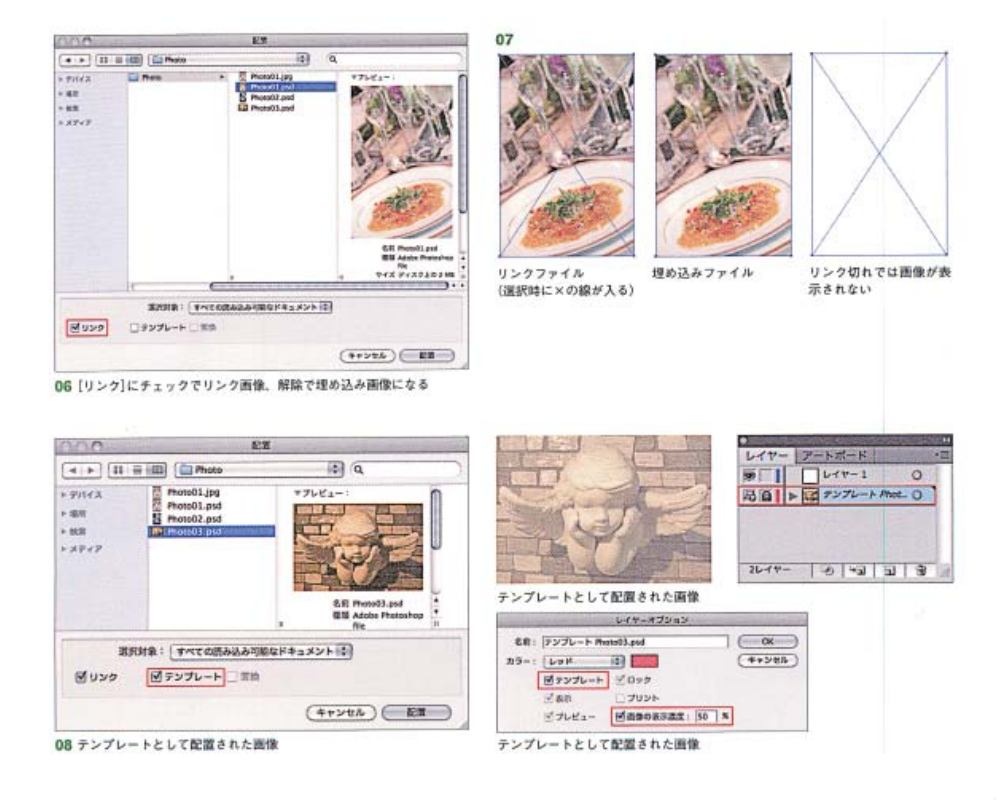

# リンクパネル

Illustratorに配置された画像は、リンクパネルで一括 して表示されアイコンで状態を確認できる。リンク画像 には、元画像のファイル名が表示され、埋め込み画像に はアイコンが表示される。またリンク切れになった画像 は[?]アイコンが表示される。この場合リンクバネルメ ニュー→\*リンクを再設定\*で、リンクファイルを再設 定しなければならない09-1。

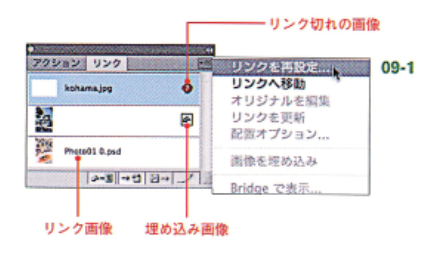

また、リンクパネルメニュー→"リンク情報…"で、 Photoshopでリサイズを行った情報が確認できる。リ ンク画像には、ファイル名、ファイル階層、変更日など が表示されるが、埋め込み画像には表示されない09-2。 他にも、別アプリケーションで画像を修正した際の更 新、さらにリンク画像の埋め込みなどを行うことができ る。

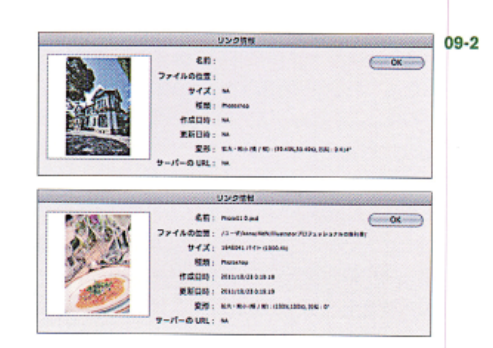

# **クリッピングマスク**

 $10$ 

配置した画像をトリミングする際は、クリッピングマ スクを使用する。配置した画像の前面に、切り抜く形の バスを配置し、画像とバスを同時に選択して、オブジェ クトメニュー→ ウリッピングマスク"→"作成"を実行 する。マスク後は、画像とマスク版が1つのオブジェク トとして扱われるが、選択を解除した状態で、グループ 選択ツールでマスクエリア内をクリックすることで、画 像のみが選択できる。またエリアの境界をクリックする

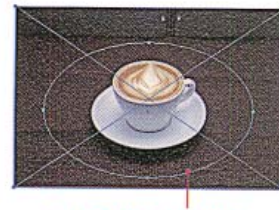

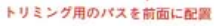

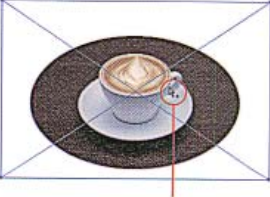

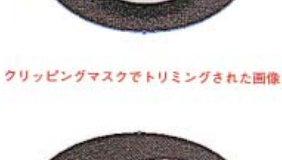

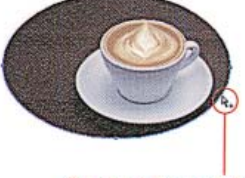

ダイレクト選択ツールでエリア内を クリックで画像のみを深釈

ダイレクト選択ツールで填界を クリックしてマスクを選択

#### 版面設計 ページの各部名称  $\pm$  $01$ **THE EXECUTIVE** . # 見出し 伊予十五万石のお城下に咲く タイトル 墅 歴史と文学の町並み。 。<br>形のシンボルとも呼べる松山城。<br>天守関から一部する町並みはまさにあ 。<br>と考えた方が自然である。2文<br>人るスペースでは文字は確に配 激動 認の下にキランダ語の文字(すなわちう<br>ナン文字)を紹介したのをきっかけに<br>民政の関に構造を文字の序にが広く知ら<br>れるよう<mark>な</mark>なった。 学以上が入るスペースでは文字は確に配<br>電子に、その行ぎ合うなかのである。<br>も引、しかしは声がれに異学の表情を<br>どの影響を受け、浮音を異似た(とり乗<br>安全意味での)病事を流が発によった。<br>は、日本で出版物に構意さが混れるものの)諸性<br><br>ば、日本で出版物に構意さが混れるものの)諸性<br>(ごくまれな充行例はあるものの)諸性  $\frac{8}{5}$ **COLORED BALL EAST-4 'SORRENTS, VANY**<br>(ATMIN, 'XMA, 788910, 8 に異字が組介されてからのことで<br>1788年(天明8年)に大戦文派が<br>た『異学施機』が初めて長約の2 湎 版面 ふな風 丙 小口 フド 小口 **EI BI BI BI BI BI BI** 伝統ある白壁の町並みが Ŧ 震撼 現代にも文化の足音を響かせる。  $\hbar$ 瀬戸内海というユニークな地形と 、<br>またら平成にわたり文化芸事の総永を担う内<mark>子</mark>店。<br>1信渡う佇まいからは、歴史情報のロマンとは尚の! ļ -ň **VA-47-A A-\*TRAT**  $-11 - k$ 、元史日本国は漢文に関い、文学を上が<br>80年、また町を出す。<br>Eを行っていた。漢字と医名の医療も数<br>そそ前漢としており、興辛を不能な者<br>※約束する。<br>※約束をにはないで、この調整<br>※約束をはていく方法)と改善者<br>がある。最後を成文を実施でいく方法)と改善者<br>がある。最後の漢(守社の行などは)<br>がられた無名の間が行われてからだ。これ<br>そのような部分付われてからだ。これ らは思々な状況異たる「行」又学の<br>東京とからスペースでは予想はに、<br>東京とからスペースでは予想はに、<br>東京とからスペースでは予想はに、<br>その世界で、海道を決めている。<br>「日本国学者の最も別位の数に、」<br>「日本国学者の最も別位の数に、」<br>に、「本作者国家の最も別位のない」<br>NG - イエリスクが出力されているのの「社会」<br>NG - イエリスクが出力されているのの「社会」<br>NG - イエリスクが出力されているのの「社会」 刊行した「翼学解除」が初めて専用の公司の公司を受けています。<br>使わ下にオランダ語の文字(すなわち)<br>テンズザ)を紹介したのをきっかけに、<br>れるようになった。一度見実向けのの感じも、<br>物にも、オランダ語の文字を観想して日<br>事語の文章を映画さするものが現れた。 本期の大事を明確さするもの<br>大規要戦争】語、歌文保証<br>結大策を支付表をする研究も<br>例書をが装飾であった。 **ATA (REALER)** BARRES (RUAR, TAUSSIATE  $(24)$  **RECEVED** JOINEY

ベージ物のレイアウトでは見開きページが基本となる。 このページの余白や本文といったレイアウトの基本とな る要素には、決まった呼び方があるので、まずそれらを 覚えておこう01。

ーフンブル

### ●版面(はんづら、はんめん)

紙面の中で、本文などが入るスペースのこと。後述 する天、地、ノド、小口のマージン(余白)を除いた領 域を指す。

### ●天(てん、あたま)

紙面の上辺のこと。「天アキ」、「天マージン」などと 言うときは、紙面の上端から版面までのスペースを指 す。

### ●地(ち、けした)

紙面の下辺のこと。「地アキ」、「地マージン」などと言

うときは、紙面の下端から版面までのスペースを指す。

### $0/5$

紙面の本を綴じる側の辺(見開きページの内側の辺) のこと。「ノドアキ」、「ノドマージン」などと言うとき は、紙面の内側(見開きページの中央)から版面までの アキを指す。見開きの左ベージでは右側、右ベージで は左側のスペースとなる。

### ●小口(こぐち)

本来はノド側以外の本の切断面のことを指し、天側 を天小口、地側を地小口、見開きの外側(ノドの反対 側)を前小口と呼ぶ。ただし、単に「小口」と呼ばれる ときは一般に外側の前小口を指し、「小ロアキ」、「小 ロマージン」などと言うときは、紙面の外側から版面 までのスペースを指す。見開きの左ページでは左側、 右ベージでは右側のスペースとなる。

コラム

版面内に組まれるテキストなど各要素の名称や特徴 レイアウトの際のポイントについて解説する。

地

#### タイトル

本文

記事の表題のこと。記事にどんなことが書かれている かを、簡潔に読者に提示する02。タイトルを補足する サブタイトルが入る場合もある。

### ●目安とボイント

- ・読者に与える印象を考慮し、内容に合わせて書体 を選ぶ
- ・目立たせたい部分なので、サイズを大きめにする ・文字が大きい分、密度感を出すために文字間の詰
- め処理を行うことも多い
- ・ロゴ風に加工し、アイキャッチ効果を高める場合 毛赤石
- ※参考フォントサイズ: 30Q~100Q(21pt~ 72pt)程度

### $U - K$

記事の導入文のこと。タイトルで喚起した読者の興味 を持続させ、記事の本文に目を向けさせる働きを持つ  $03<sub>1</sub>$ 

### ●目安とポイント

・基本的にタイトルのそばに配置する ・本文より目立つように、サイズを若干大きめにす るか、フォントウェイトを太くすることが多い ※参考フォントサイズ: 11Q~17Q(8pt~12pt) 理度

# ページの構成要素

### 夏出し

記事の内容の区切りごとに付けられる表題のこと。話 題の変わり目を視覚的に明示することで、読者の内容の 理解をスムーズにする04。長い文章の場合、大見出し、 中見出し、小見出しといった具合に文章を整理するため の階層化して、それぞれに応じたサイズや太さ、囲みな どを設定する。

## ●日安とポイント

図版

・本文よりも目立たせるため、サイズを大きくする、 フォントウェイトを太くする、色を変えるなどで 変化を付ける ・本文との間に1~2行程度の空間を設ける ※参考フォントサイズ: 11Q~17Q(8pt~12pt)

程度

## 本文(ほんもん、ほんぶん)

記事の本文のこと。通常左綴じの本では横組み、右 綴じの本では縦組みになる04。ストレスなく読める1 行の文字数は、40文字程度を上限と考えておくとよい。 判型にもよるが、それ以上文字数が多くなるときは段組 みを設定することで、1行が短くなり読みやすくなる。

### ●目安とポイント

- ·読みやすさを考慮した書体を使用する(オーソド ックスな明朝かゴシック)
- ・行送りはフォントサイズの15倍程度にするのが -般的(太めのフォントを使用した場合は、行送 りを2倍ほど開けた方が読みやすいこともある)
- ※参考フォントサイズ: 10Q~14Q(7pt~10pt) 程度

02 タイトルの例

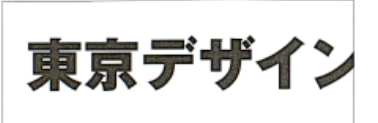

-<br>フォント:ゴシックMB101Pro H /サイズ:30pt

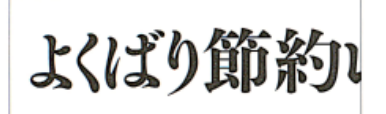

フォント:筑柴B見出しミンStd E /サイズ:38p

### ノンブル

ベージ番号のこと06。numberのフランス語 「nombre」に由来する(ドイツ語由来との説もある)。な お、扉ページなどでノンブルを印刷しないことを「隠し ノンブル」と呼ぶ。

# ●目安とポイント

- ・版面の外に組むのが一般的
- ・紙面の小口部分に配置されることが多い
- ·書体はサンセリフ系の欧文フォント(Helvetica など)が使われることが多い
- ※参考フォントサイズ: 10Q~17Q(7pt~12pt) 程度

### コラム

本文に関連する文章を独立して載せた欄のこと。罫で 囲んだり、色面を背景に配置することで本文と区切りを 付ける。

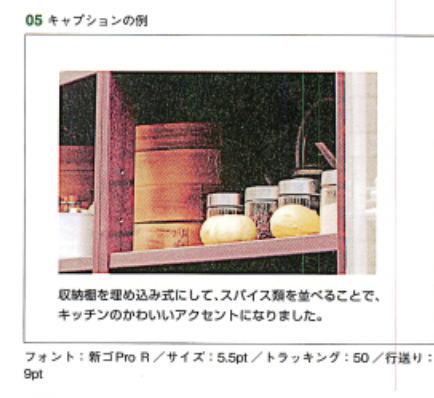

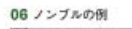

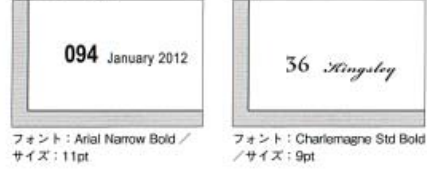

### 07 柱の例

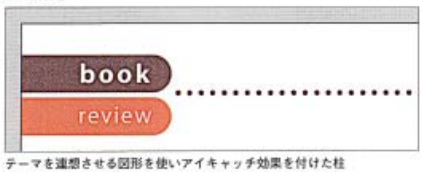

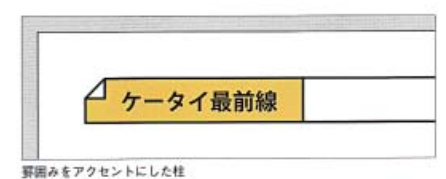

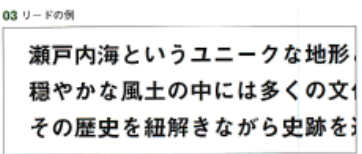

24

│<br>フォント:見出しゴMB31Pro /サイズ:11pt /行送り:19pt

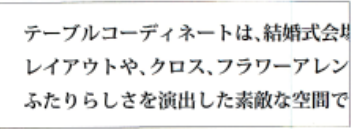

-<br>フォント:小塚明朝 Pro B /サイズ: 10pt /行送り: 18pt

#### 04 見出しと本文の例

明する。

版面率

版面率を決定しよう09。

●版面率が高い紙面

●版面率が低い紙面

る。

# シーンに合わせた照明選び

暖かい雰囲気を出したい場所は電球色、読書や する場所には明るい昼光色というように、シーンに合 照明を使うことでお部屋の雰囲気を変えることができ また、天井や壁面に光を当てる間接照明を取り入れ リラックスできる空間を作ることができます。

(見出し)フォント:ヒラギノ角ゴStoN WB /サイズ:10pt<br>(本 文)フォント:中ゴシックBBB Pro Medium/サイズ:8pt/行送り:

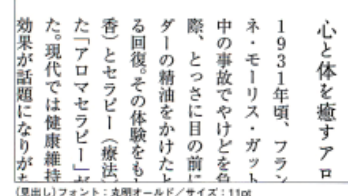

(本 文)フォント: リュウミンPro R/サイズ: Spt/行送り: 15pt

キャプション

写真などの図版を説明する文章のこと。本文と図版と の対応関係を明確化する役割がある05。

### ●目安とポイント

- ・本文と差別化するため、小さいサイズで組む
- ・ゴシック系の書体が使われることが多い
- ・写真などをナンバリングし、別の箇所にキャプシ ョンだけをまとめる場合もある
- ※参考フォントサイズ: 7Q~10Q(5pt~7pt) 程度
	- 左ベージ、横組みならば右ベージに入れることが 多い
	- ・背景に色面の帯や罫処理をするなどして目立たせ ることもある

### 図版

本文に連動した写真やイラスト、グラフ、地図など、 文字以外のグラフィック要素のこと。ファッション誌や カタログなどでは、本文よりも高い比率で用いられる

## ◎日安とポイント

- ・補助説明的な図版は、原則として本文が連動して いる箇所の近くに配置する
- ・写真はおもに長方形などの図形でトリミングをす る場合(角版)と、被写体の形に沿って切り抜いて 使用する場合(切り抜き版)がある

# 版面の設計

#### 09 原面串

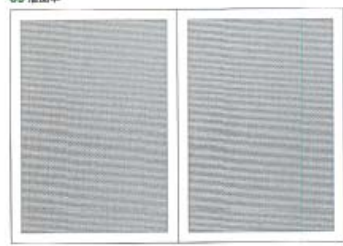

原因率が高い紙面

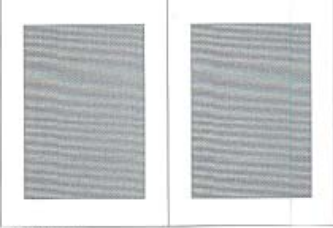

版面車が低い紙面

08.

ページレイアウトは、何よりもまず、版面の設計を行 うことから始まる。ここでは、版面を設計する上で欠か せない知識である「版面率」と「段組み」の設定について説

版面と余白の割合を「版面率」と呼ぶ。版面率によって 印刷物が読者に与えるイメージはガラッと変わる。版面

率が高ければにぎやかな印象を与えるし、低ければ上品

な印象を与える。版面と余白はページデザインの土台と

なるものなので、記事内容や本の特性を考慮しながら、

版面率が高いと、紙面いっぱいに情報を配置できる

版面率が低いと、紙面に余白が多くできるので、ゆ

ったりとした上品なレイアウトになる。テキスト主体 の書籍など、文章をしっかり読ませる媒体に向いてい

ので、活気のあるにぎやかなレイアウトになる。情報 誌など、掲載する情報量が多い媒体に向いている。

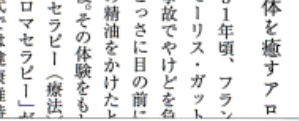

# 製本方式と綴じ方

製本様式や綴じ方によって、エディトリアルデザイン での版面の取り方も変わってくるので、違いをきちんと 理解しておこう。たとえば、ページ数が多くノド側が開 きづらい本では、ノドの余白を広めにとるなどの工夫が 必要となる。また中綴じの本では、内側の折りになるほ ど左右の仕上がり寸法が小さくなることも考慮しなくて はならない。

### 製木の種類

雑誌や書籍、カタログなどのページ物の印刷物では、 複数のページを面付けした状態で、印刷用紙の裏表に印 刷する。ページ番号が順番に並ぶように折りたたみ(折 りたたんだものを「折り丁」という)、束ねて綴じる「製 本」を行うことで本の形に仕上げる。

製本様式には、大きく分けて通常の雑誌、書籍などで 使われる「並製本」と、新刊の文芸書などで使われる「上 製本 |がある

並製本では折り丁を綴じ、表紙でくるんでから断裁す るため、表紙と中身が同じサイズになる。並製本の折り 丁の綴じ方には「中綴じ」、「無線綴じ」、「平綴じ」などの 種類がある。

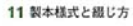

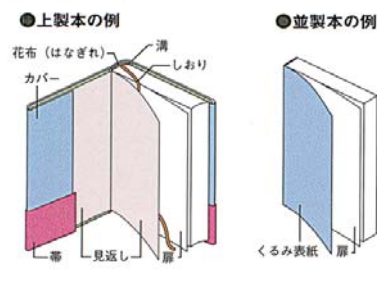

上製本は折り丁を綴じて断裁し、その後ひと回り大き い厚手の紙の表紙を付ける加工などを行う。表紙に堅い 紙を使うことから、一般に「ハードカバー」とも呼ばれて いる。上製本の折り丁の綴じ方には、おもに「かがり綴 じ」が使用される11。

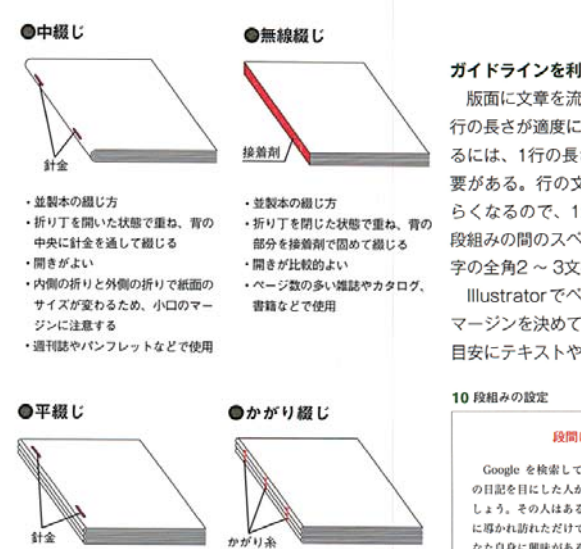

・並製本の綴じ方 ・折り丁を閉じた状態で重ね、ノド の部分に針金や糸を通して綴じる ・開きがよくないので、商業出版物 にはあまり使われない •取扱説明書、教科書などで使用

文字設定

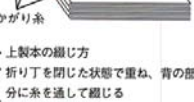

開きが比較的よい

### ガイドラインを利用した段組みの設定

版面に文章を流し込むときに、段組みの設定をすると 行の長さが適度になり読みやすくなる。段組みを設定す るには、1行の長さと段組みの間のスペースを決める必 要がある。行の文字数は長すぎても短すぎても読みづ らくなるので、12~30文字程度を目安に設定しよう。 段組みの間のスペース(段間)は、本文で使用している文 字の全角2~3文字分くらいが適切といわれている10。 Illustrator でページレイアウトを行う場合、段組みや

マージンを決めておいてガイドラインを作成し、それを 目安にテキストや写真を配置していくのが一般的だ。

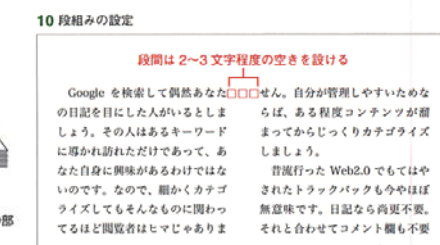

文字パネル

文字パネルは、フォントの種類·サイズや行送り、文 字詰めなど、文字の見た目を調整するためのパネルだ 01. 文字パネルは、ウィンドウメニュー→"書式"→ "文字"で開くか、文字ツールを選択時にコントロール バネルの"文字"の部分をクリックしても開くことがで きる。

### フォントメニュー/スタイルの設定

書体(フォント)とフォントスタイルを指定する。フォ ントスタイルは、フォントファミリー書体(同じ字形だ が、太さ(ウエイト)や斜体など文字のスタイル属性が複 数ある書体)の太さなどのスタイルを指定する02。例え ば、Arial Boldだと「フォント: Arial]、「フォントスタ イル:Bold]となる。

### フォントサイズの設定

文字の大きさを設定する。サイズは、直接ボックスに 入力するか、ボックスの両側に表示される矢印アイコン をクリックして行う。組版では、文字の単位は級(Q)で の指定が広く使われている03。これは、DTP以前に使 われていた写植(写真植字)の単位であったためだ。なお 級指定だと、1級=0.25mmという単位のため、日本語 でベタ組みする際に1行の長さを計算しやすいといった メリットがある。文字の大きさの単位は、Illustratorメ ニュー→"環境設定"→"単位…"の[書式](P.22)で変更 可能だ。

Illustratorメニュー→"環境設定"→"単位…"の[日本語 オプション](P.22)で変更可能だ。

#### 文字の比率の設定

「垂直比率】、「水平比率」は文字を垂直方向/水平方向 に拡大·縮小する機能だ。タイトルの文字にインパクト を出したいとき05-1や、文字列の幅を変更して行幅を 揃えたいとき05-2などに使用する。極端に圧縮したり、 引き延ばすと、文字のデザインに影響が出るので注意が 必要。

### カーニングの設定

文字と文字の間にカーソルを置き、文字間の間隔を詰 めたり空けたりする機能。見出しなどで文字間を手動で 調整したり、記号と文字の間隔を少し空けたいときなど に使用する06。

### トラッキングの設定

文字の間隔を均等に詰めたり空けたりする機能。キャ ッチコピーなどで文字間隔を空けて余裕のある文字組み にするときや、本文などを明朝系の書体で組んだ場合に、 パラパラして見えないように少し詰めたいときなどに使 用する07。あまり詰めすぎると、文字の形によっては 重なってしまうことがあるので、注意が必要だ。

#### 文字ツメの設定

文字の問題を、 字形に合わせて自動で詰めたいときに

行の間隔を設定する。行の間隔は、一般にいう「行 間」ではなく、行の基準点(Illustrator では行の下端)か ら次の行の基準点までの距離である「行送り」で設定す る04-1。また、フォントサイズが同じでも、書体によ って見た目の大きさは異なる。たとえばゴシック系の 太い書体と明朝系の書体では、同じ行送りでも間隔が が違って見えるので、書体によって読みやすい行送り を設定する必要がある04-2。通常、行送りはフォント サイズに対して、1.2 ~2倍程度の数値を設定するの が一般的だ。組版では、行送りの単位は歯(H)での指 定が広く使われている。これも級と同じく写植の単位 で、1歯=0.25mmとなる。行送りの大きさの単位は、 Illustrator x ニュー→ "環境設定"→"単位 "の「日本語 オプション](P.22)で変更可能だ。

### 文字の比率の設定

「垂直比率]. 「水平比率]は文字を垂直方向/水平方向 に拡大・縮小する機能だ。タイトルの文字にインパクト を出したいとき05-1や、文字列の幅を変更して行幅を 揃えたいとき05-2などに使用する。極端に圧縮したり、 引き延ばすと、文字のデザインに影響が出るので注意が 必要。

### カーニングの設定

文字と文字の間にカーソルを置き、文字間の間隔を詰 めたり空けたりする機能。見出しなどで文字間を手動で 調整したり、記号と文字の間隔を少し空けたいときなど に使用する06。

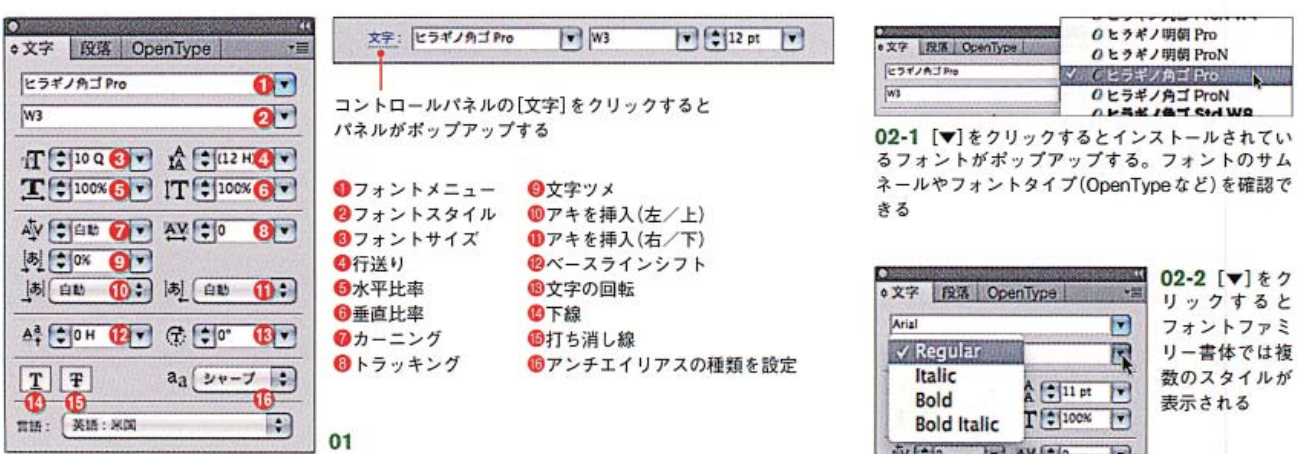

26

### トラッキングの設定

文字の間隔を均等に詰めたり空けたりする機能。キャ ッチコピーなどで文字間隔を空けて余裕のある文字組み にするときや、本文などを明朝系の書体で組んだ場合に、 パラパラして見えないように少し詰めたいときなどに使 用する07。あまり詰めすぎると、文字の形によっては 重なってしまうことがあるので、注意が必要だ。

### 文字ツメの設定

文字の間隔を、字形に合わせて自動で詰めたいときに 使う機能08。均等に詰める[トラッキング]と違い、字 形に合わせて間隔を調整するので、文字同士が重なるこ とはない。限られたスペースに文字を収めなければなら ない場合に便利だ。

### アキを挿入の設定

文字の前(左/上)か後ろ(右/下)にスペースを挿入 することで、文字の間隔を空ける機能09。[トラッキ ング]と違い、文字を空ける間隔を既定の設定値「八分」、 「四分」、「二分」、「二分四分」、「全角」から選ぶことがで きる。

### 文字のベースラインの設定

選択した文字を横組みなら上下、縦組みなら左右に移 動する機能10。数字やアルファベットなどを強調した いときにフォントサイズを上げ、その分ベースラインを 下げることで、他の部分と見た目を揃えたいときなど に使う。また1行のみ行間を空けたり詰めたりするとき も便利だ。

### 文字の回転の設定

選択した文字を回転させる機能11。ポイントとなる 文字を傾けてアイキャッチにしたいときなどに使用する。 文字を回転させると、文字間隔が広がるので、場合によ ってはカーニングで調整しよう。

### 下線、打ち消し線

パネル下部のボタンをクリックすることで、入力した 文字にアンダーラインまたは、打ち消し線を入れること ができる12。両方入れることも可能だ。左のボタンは 下線、右のボタンは打ち消し線になる。

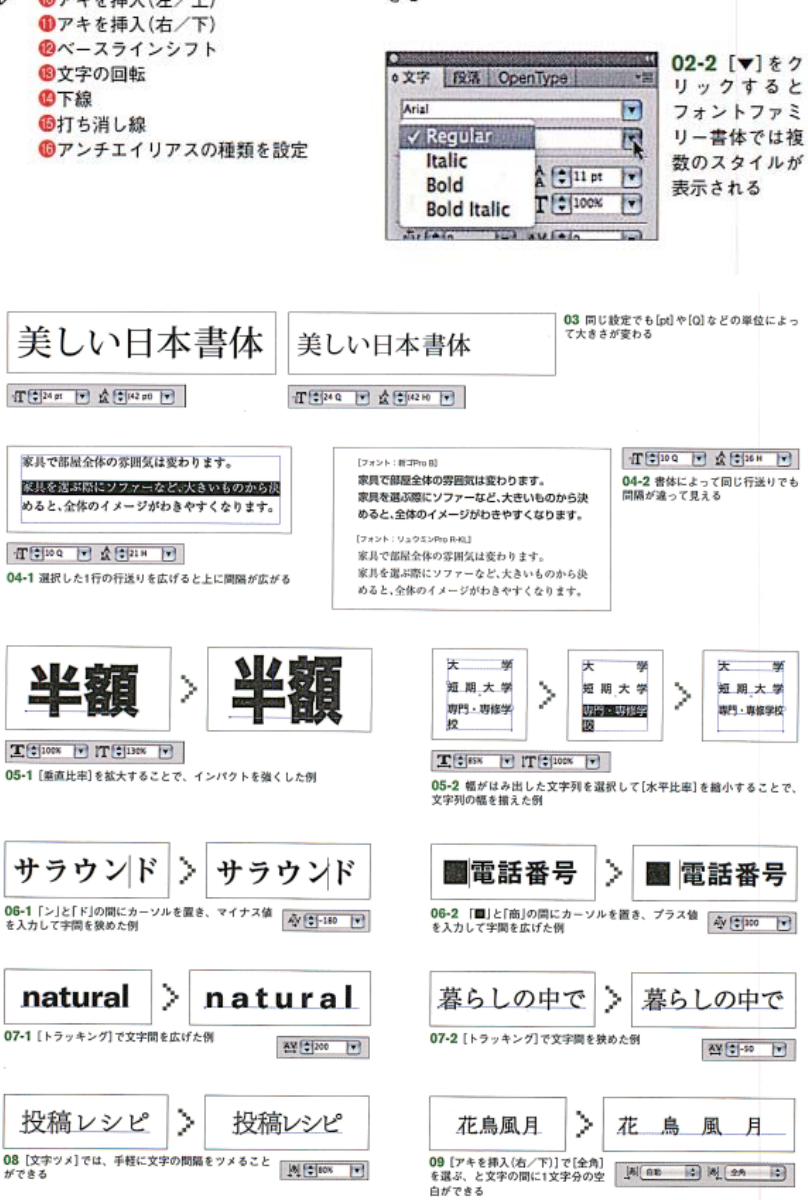

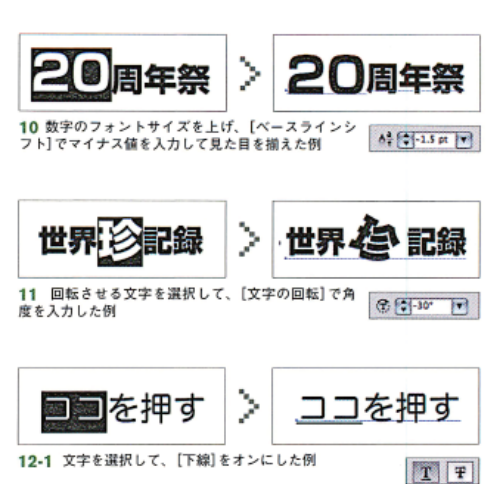

出席/矢席 欠屈

**T**F

12-2 文字を選択して、[打ち消し線]をオンにした例

出席

# 文字パネルメニュー

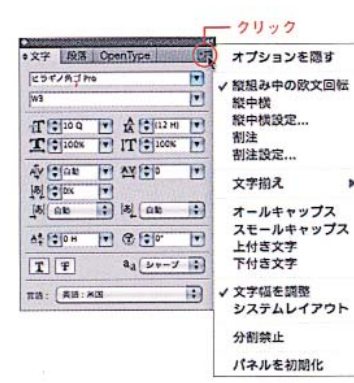

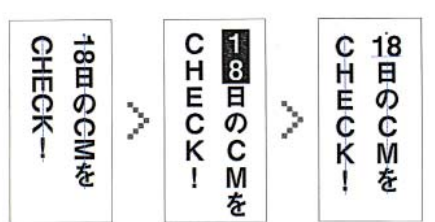

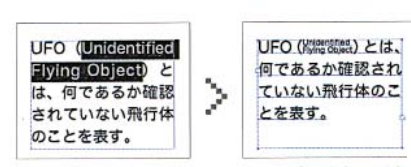

14-1 括弧内の文字を選択して、[割り注]を設定した例

文字バネルメニューには、縦組みにした際の英文処理 などのオプションが用意されている。文字パネルメニュ 一の項目は、文字パネルの右上の▼をクリックすること で選択できる。

### 縦組み中の欧文回転/縦中横の設定

「縦組み中の欧文回転1は文章を縦組みにしたときに、 横向きに組まれた数字や欧文を縦に回転する。[縦中横] は、縦組み中の2桁の数字などを部分的に横組みにする  $13.$ 

### 割注(わりちゅう)の設定

選択した文字のサイズを縮小し、部分的に複数行で組 む14-1。用語の注釈などに使用し、[割注設定]で行数 やサイズなどを設定できる14-2。

### 文字揃えの設定

文字バネルメニューから選ぶ機能。サイズの違う文字 が混在する場合に、最も大きい文字を基準として、どこ で揃えるかを設定する機能15。初期設定では欧文ベー スラインで揃える設定になっている。

### オールキャップス/スモールキャップス

文字パネルメニューから選ぶことで、英字の文字スタ イルが決定される。入力した小文字にオールキャップス を適用すると大文字になる。スモールキャップスを適用 すると、フォントにスモールキャップスがある場合はそ の文字が使用される。スモールキャップスが無い場合は、 標準の大文字を縮小して疑似スモールキャップスにする  $16.$ 

### 上付き文字/下付き文字

いずれも文字パネルメニューから選ぶことで、文字ス タイルが決定される。上付き文字、下付き文字とはフォ ントのベースラインに対して上下される縮小サイズのテ キストのこと17。縮小率はファイルメニュー→\*ドキ ュメント設定..."で開くダイアログで設定できる。

# 文字幅を調整/システムレイアウト

文字幅を調整/システムレイアウトは、いずれかの設 定がドキュメント内のすべての文字に適用されるので、 選択した文字だけに適用するアとはできない。初期設定 では、[文字幅を調整]が選択されている。[文字幅を調 整]はテキストの見た目と読みやすさの両方の点で最適 な文字間隔が設定される。ピクセル単位でドキュメント 全体の文字間隔を設定するには、「システムレイアウト] を選択する。

### 分割禁止

固有名詞や、熟語、ハイフンで分割すると読み誤る可 能性のある単語を行末で分割しないように設定すること ができる18。名前の姓と名など、複数の単語を2行に またがらないようにすることもできる。分割されないよ うにする単語を選択し、文字パネルメニューから「分割 禁止]を選択する。

全商品 50% off<sup>(1813)</sup> 全商品 50% off(REL) 全商品 50% offices [文字揃え:中央] [文字撮え:欧文ベースライン] 「文字揃え:仮想ボディの上/右] <sup>全商品</sup>50%off(REA) 全商品 50% off(Ba)  $_{\textcolor{red}{\hat{\pm}}\widehat{\textbf{m}}\widehat{\textbf{m}}}$ 50%offteea [文字揃え:仮想ボディの下/左] 「文字描え:平均字面の上/右] 「文字編え:平均字面の下/左】 16 Sale SA  $\mathbb{R}$ MAI Æ [オールキャップス] 「スモールキャップス】 17 [上付き文字]を設定した<br>例(左)と、[下付き文字]を設定<br>した例(右)  $4^{2}=16$  $H<sub>2</sub>$ H,C

18 「亀山社中」を選択し、文<br>字パネルメニューー\*分割禁<br>止\*を実行すると行末で分離<br>せず、次の行に送られるよう<br>になった 以前も僕は、宵の頃に图 以前も僕は、宵の頃に ■問題を訪れており、そ 亀山社中を訪れており、  $\mathcal{P}$ の凛とした佇まいが頭 その凛とした佇まいが 頭から離れなかった。 から離れなかった。

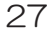

# 段落設定

28

段落パネルは、文字組みの基本となる行揃えや禁則 処理についての設定を行うパネルだ01。段落パネルは、 ウィンドウメニュー→"書式"→"段落"で開くか、文字 ツールを選択時にコントロールバネルの"段落"の部分 をクリックしても開くことができる。

### 行揃えの設定

「左揃え]は行頭、「右揃え]は行末に揃える(縦組み時 は[上揃え]、[下揃え])。リードなどをタイトルと揃え るときなどに使用する。これらの行揃えでは、一般に句 読点の後など、文章の区切りのいい箇所で改行を行う。

[中央揃え]はリードなどで、タイトルの中央に揃える ときに使用する。これも、一般に文章の区切りのいい箇 所で改行を行う。

[均等配置]はエリア内入力時に、最終行以外の文章 の左右(縦組みの場合は上下)を揃えるときに使用する。 「ジャスティファイ」ともいい、文字量が多いテキストは ほとんどの場合この形式で組む。

х∓ • яз Орептуре - 11 飾り棚でお部屋を彩る 飾り棚でお部屋を彩る **BERMORING**  $+$ arm  $\begin{array}{lll} \mbox{AB} & \mbox{AB} & \mbox{AB} \mbox{AB}$ 金田の!<br>またでは 医诊  $max: \quad \frac{num}{num}$  $E$  $E<sub>0</sub>$ 新型 世界 (形)  $D$ neza-sas ●行揃え/両端揃え  $\frac{\sin\left[\frac{3\pi}{2}\right] \sin\left[\frac{3\pi}{2}\right] }{2\pi \sin\left[\frac{3\pi}{2}\right] } \approx 0.015 \times 10^{-15} \text{ s}^{-1}$ ●左インデント 自右インデン ー<br>コントロールパネルの[段<br>落] をクリックするとパネ<br>ルがポップアップする ●1行目左インデント 医基 自殺薬師のアミ 02 行机 自母菜後のアキ 9位叫休用  $0+V$ 意はお国屋を体の中で、大きな面積を占めます。そのため

 $F - 120$ 

ント】で1文字う

03-2 [左インデント]に1文字分の空白を作り、[1行

とで、段落文頭をぶら下げる(フォントサイズ:100)

イナスの値を設定する

外観はもちろん、インテリアの大切な要素となります。 EXVIS (NEL RONOMBOTATOLATER) かし、明るく温かい感謝の雰囲気を演出しましょう。 | H- F-(0H  $-1250$ TE Cas

03-1 [左インデント]に1文字分の値を入力するこ<br>とで、段落文頭を字下げする(フォントサイズ:

### 禁則処理の設定

禁則処理とは、日本語組版で禁止されている行頭の句 読点や閉じ括弧、行末の起こし括弧などを避けるために、 それら(またはその前後の文字)を前の行に追い込んだり、 次の行に送ったりする処理を指す。

 $O+r$ 

 $+14$ 

TE 21-10H

Illustratorの[禁則処理]には[弱い禁則]と[強い禁則] があり、[強い禁則]は拗促音(「あ」「う」「つ」など)や長 音(音引きの「一」)も禁則の対象になる05。[設定…]で、 禁則設定する記号や文字をカスタマイズできる。

[両端揃え]はエリア内入力時に、すべての文章の左右 (縦組の場合は上下)を揃えるときに使用する。表組みの 項目などで用いられる02。

# インデントの設定

[右インデント]、[左インデント](縦組み時は[上イン デント]、[下インデント])は文章全体、もしくは選択し た段落で、左右にスペースを空けたいときに使用する。 [1行目左インデント](縦組み時は[1行目上インデ ント])は段落の1行目のはじめを空ける「字下げ処理」 03-1や、ほかの行よりも突き出させる「ぶら下げ処理」 を行う場合に使用する03-2。

# 段落の間隔の設定

[段落前のアキ]は段落の前にスペースを空けるとき、 [段落後のアキ]は段落の後にスペースを空けるときに使 用する04。

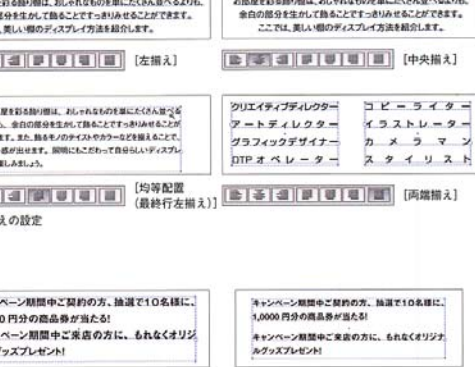

「扁の」 - 馬の ٦. 04 [段落前のアキ]に数値を入力して、段落<br>間に空白をつくる

### 文字組みの設定

「文字組み]では、日本語のテキストで使用する文字や 記号の間隔を指定する。主に、句読点や括弧などの記 号類(「約物」と呼ぶ)だけを詰めたいときに使用する06。 適用する際は、あらかじめ決められた4種類から選択す るが、[設定 ...]で間隔などの設定値を変更できる。

### ハイフネーション

チェックをオンにすることで、英単語が行末で収まら ない場合、単語にハイフンを自動的に挿入する機能。英 単語が原因で、行ごとの文字間隔が不自然になる際に使 用するとよい。

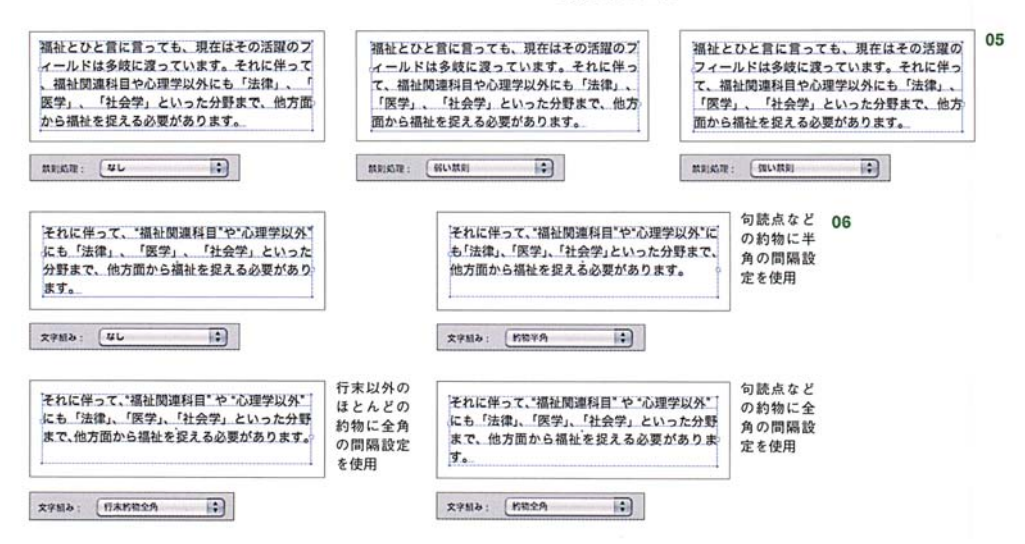

# $29$

# 段落パネルメニュ

段落パネルメニューには、テキストエリア内の文字処 理について多彩なオプションが用意されている。段落パ ネルメニューの項目は、段落パネルの右上の▼をクリッ クすることで選択できる。

# ぶら下がり

日本語の句読点が行末にきたときに、句読点をテキス トエリアの外にはみ出して配置する機能08。[標準]を選 択すると、行末の句読点がエリア内入り切らない場合に のみ、テキストエリアの外にはみ出す。「強制」を選択す ると、行末の句読点が強制的にエリア外に追い出される。

### 禁則調整方式

禁則処理が設定されている場合に、[追い込み優先]、 [追い出し優先]、[追い出しのみ]から調整方式を指定で きる09.

チルダ(~)、括弧(())、en ダッシュ (-)、em ダッシ ュ (一)、コロン(:)、セミコロン(;)はテキストエリアか ら50%外側に配置される12。

### 日本語基準の行送り/欧文基準の行送り

「日本語基準の行送り]は、行の上端間の距離がテキス トの行間として設定される。「欧文基準の行送り」は、横 組みテキストの場合、テキストのベースライン間の距離 がテキストの行間として設定される。入力した文字には、 いずれかの設定が適用される。選択した行送りの横には チェックマークが表示される13。

### ジャスティフィケーション設定

メニューから選択すると表示されるダイアログで、欧 文の「単語間隔]、「文字間隔]、「グリフ幅]を設定する 14。[自動行送り]の値もここで設定する。自動行送り は、デフォルトで175%に設定されている。

### ハイフネーション設定

ダイアログで英単語のハイフネーションを行う場合の 文字数などの細かい設定を行う15。

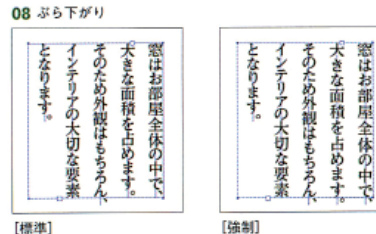

# 10 分割禁止処理

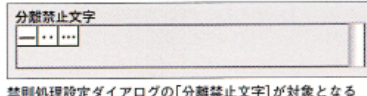

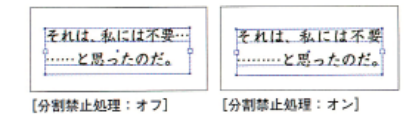

### 13 日本語基準の行送り/欧文基準の行送り

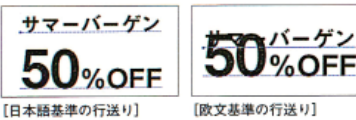

両方同じ[行送り:12pt]でも、行ごとに文字サイズが違う<br>文字列の場合、結果が大きく異なるので注意が必要だ

### 分割禁止処理

禁則処理が設定されている場合に、禁則処理設定ダイ アログの「分離禁止文字」で設定した文字が分離されなく なる。チェックされた状態が、分割禁止処理がオンとな  $310$ 

# 繰り返し文字の処理

日本語の「日々」、「久々」など、繰り返しの文字記号が 行頭に送られたときに、行末と同じ文字を繰り返して表 示する。チェックされた状態が、繰り返し文字の処理 がオンとなる11。なお、禁則処理が設定される場合は、 繰り返しの文字記号は、分割禁止となる。

### ぶら下がり(欧文)

設定をオンにすると、欧文の引用符(')、二重引用符 (")、ハイフン(-)、ビリオド(.)、カンマ()をテキスト エリアの外100%外側に配置され、アスタリスク(\*)、

# Adobe日本語単数行コンポーザー/Adobe日本語段 落コンポーザー

組版方法を「Adobe 日本語単数行コンポーザー1もし くは[Adobe 日本語段落コンポーザー]から選択する。

[Adobe 日本語段落コンポーザー]は、複数行を対象 として改行位置を調整し、後の行で不要な改行が行わ れないように、段落内の前の行を最適化する。「Adobe 日本語単数行コンポーザー】はデフォルトの形式で、1 行ずつ組版を行うため、改行位置を手動で調整する場合 に便利だ。いずれの方式でも、段落に設定された可能な 改行位置の中から最適な改行位置が割り出される。また、 選択した段落ごとに個別に組版方法を設定することがで きる。

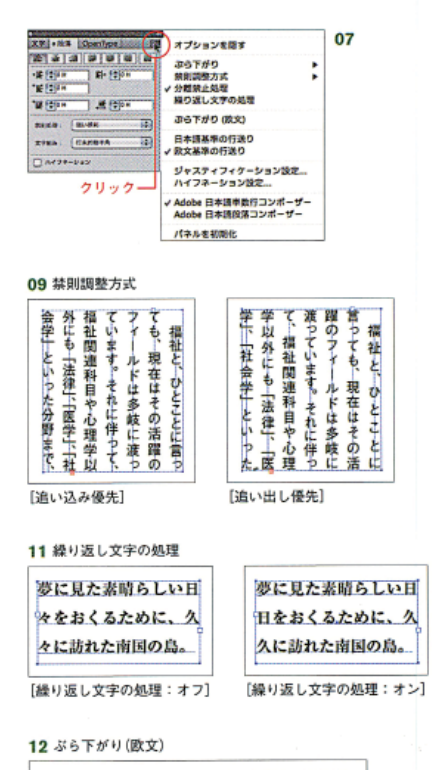

# "New Kind of Printing Calls for New Design" by William Addison Dwiggins, an American book designer in the early 20th century.

## 14 ジャスティフィケーション設定

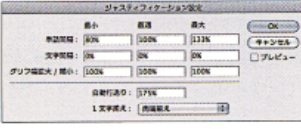

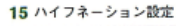

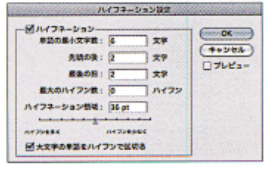

# 文字入力

# 文字の入力方法

Illustratorの文字ツールは、単にアートボード上に文 字を入力するだけでなく、エリア内やパス上に文章を流 し込むこともできる。

# 文字ツールを使った文字入力

 $\mathbb{I}$ 

クリック V

文字の入力

ドラッグ

T IT

される

文字ツールまたは文字(縦)ツールで文字を入力する 方法は、「ポイント文字」と「エリア内文字」の2通りある。 「ポイント文字」とは、クリックした位置が始占となり、 文字を入力した分だけ文字列が伸長する入力方法。文字 ツールでアートボードをクリックすると、アイビームカ ーソルが点滅する。キーボードで文字を打つと、このカ ーソルを基準に文字が入力される01-1。改行を行うに はreturnキーまたはenterキーを押す。

「エリア内文字」とは、オブジェクトのバウンディング ボックス内に横組みまたは縦組みで文字列が流し込む方 法だ。文字ツールでアートボードをドラッグすると、テ キストエリアと呼ばれる長方形が描画される。キーボー ドで文字を打つと、その長方形の中に文字が入力される。 境界線に達した文字は、エリア内に収まるように自動的 に折り返される01-2。この入力方法は、雑誌などの組 版を行う際の基本となる。

 $\geq$ 

01-1文字ツールでアートボードをクリックして文字入力する。入力した<br>文字を選択すると[左揃え]の場合、文字の左下にアンカーポイントが表示

X

文字の入力

# エリア内への文字の入力方法

文字ツールでドラッグすることで長方形のテキストエ リアを作成できることを述べたが、長方形以外の図形に 文字を流し込むこともできる。図形をツールなどで描画 し、描画したクローズドパスのオブジェクトのパス上を、 文字ツール、文字(縦)ツール、エリア内文字ツールま たは、エリア内文字(縦)ツールでクリックする。これ で図形が自動的にテキストエリアに変更される。図形内 にはアイビームカーソルが表示され文字が入力できる。 図形の塗りや線の属性は削除される02-1。

テキストエリアを変形する際は、拡大·縮小ツールや バウンティングボックスで拡大および縮小を行うと、テ キストエリアと連動して文字も拡大および縮小してしま う。文字の設定を生かしてテキストエリアを変形する場 合は、ダイレクト選択ツールでオブジェクトのセグメン トやアンカーポイントを移動しよう02-2。長方形のテ キストエリアの場合、セグメントをshiftキーを押しな がらドラッグすることで、矩形(4つの角がすべて直角 の四角形)を保つことができる。

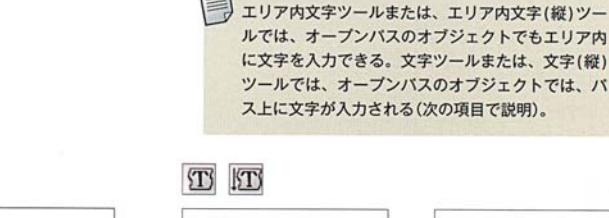

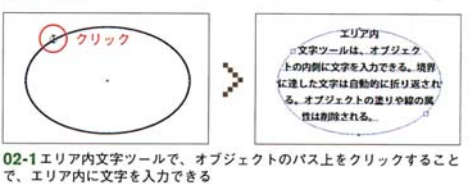

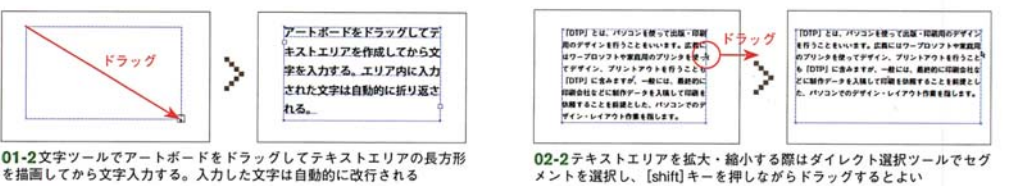

### パスに沿った文字の入力方法

描画したオブジェクトのパス上を、パス上文字ツール または、バス上文字(縦)ツールでクリックすることで、 バス上にアイビームカーソルが表示され、バスに沿って 文字が入力できる。文字を入力するパスはオープンパス でも、クローズパスでもよい。なお、パスの塗りや線の 属性は削除される03-1。

文字を入力後、選択ツールを選ぶと文字列の先頭と末 尾、その中間点に「ブラケット」と呼ばれる縦線が表示さ れる。先頭と末尾のブラケットは文字の入力範囲を表し、 文字のこのブラケットをドラッグすることで、文字の位 置をパス上で移動することができる。また中央のブラケ ットを、パスを基準に反対側にドラッグすることで、文 字の位置を反転することができる03-2。

さらに、書式メニュー→\*バス上文字オプション\*→ "バス上文字オプション..."で入力した文字列を加工する こともできる。

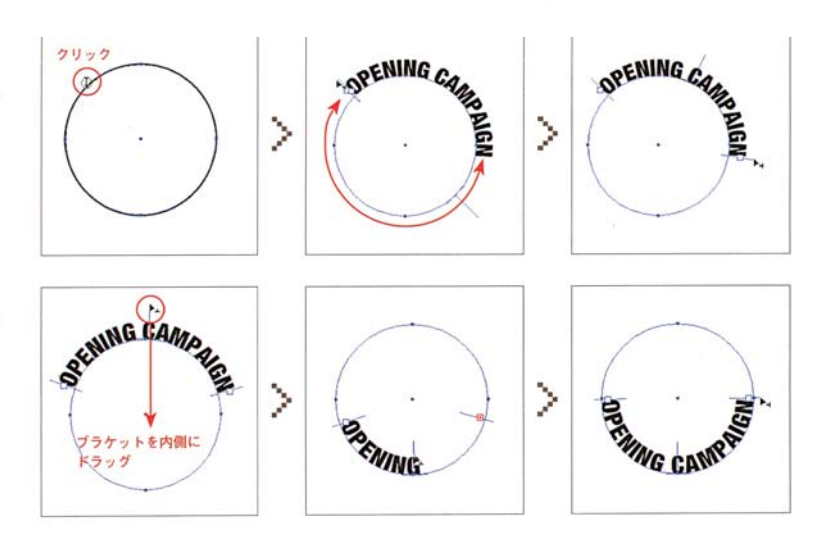

# 段組みの作成方法

テキストエリアを元に段組みを作る2通りの方法を解 説する。

# テキストエリアをリンクする

エリア内文字やパス上文字を入力すると、文頭付近と エリアの終点付近のパス上に小さな四角形のマークが表 示される。これを「スレッド入力ポイント」と呼ぶ。また エリア内に収まり切らない長さの文章を入力した際は、 □に+マークが追加される。これを「スレッド出力ポイ ント」と呼ぶ。これらのポイントをリンクさせることで、 収まらなかった文章を別のテキストエリアに流し込むこ とができる。

作成方法は、まず選択ツールで「スレッド出力ポイン ト |をクリックすると、ポインタが読み込みテキストア イコンに変わる。次にアートボード空白部分をクリック すると、同じ大きさのテキストエリアが新たに作成され 収まらなかった文章が自動的に流し込まれる04-1。ま

# エリア内文字オプションで段組みを指定

エリア内文字オプションを使用することで、テキスト エリア内を分割して段組みを作ることができる。エリ ア内文字オブジェクトを選択し、書式メニュー→\*エリ ア内文字オブション"を実行すると、エリア内文字オプ ションダイアログが表示される。このダイアログでは、

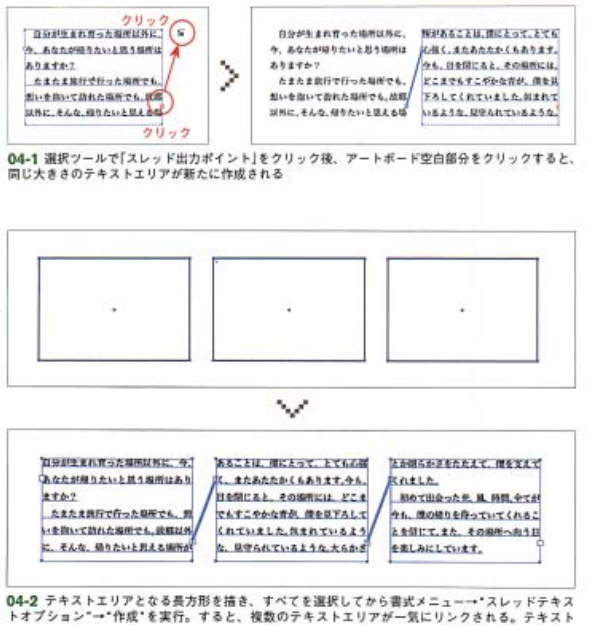

04-2 テキストエリアとなる長方形を描き、すべてを選択してから書式メニュー・スレッドテキス<br>トオプション"一作成"を実行。すると、複数のテキストエリアが一気にリンクされる。テキスト<br>ファイルなどから文章をコピーし、エリア内文字ツールでテキストエリアのパス上をクリックしてか<br>らペーストすることで、テキストエリアに文字を流し込む

た、別に長方形などの図形を用意して、テキストアイコ ンでパス上をクリックしてリンクしてもよい。

段組みのレイアウトなどで、複数のテキストエリアを 同時にリンクする際は、まず基本となるテキストエリア を文字ツールでドラッグして描画後(長方形ツールで矩 形を描画してもよい)、option(Alt)キーを押しながら ドラッグして複製する。複製したテキストエリアすべて 選択して、書式メニュー→"スレッドテキストオプショ ン"→\*作成\*を実行すれば可能だ04-2。

なお、リンクされたテキストを解除するには、書式メ ニュー→"スレッドテキストオブション"→"スレッドの リンクを解除"を実行すればよい。

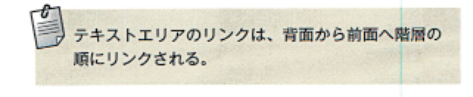

[行]と[列]のセクション別に[段数]、[サイズ]、[段落 間隔1を指定することができ、あらかじめ設定したテキ ストエリアのサイズの変更もできる。

誌面レイアウトで、あらかじめ版面の大きさの長方形 を設定すれば、簡単に段組みレイアウトができる機能だ。

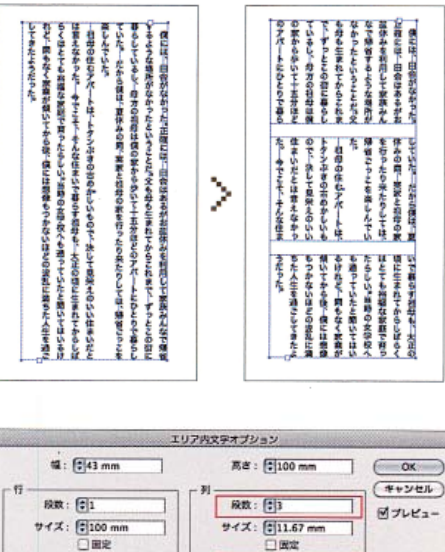

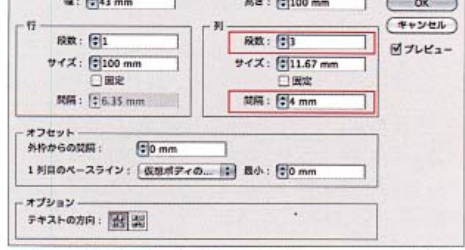

05 縦長のテキストエリアを選択して、書式メニュー→\*エリア内文字オ<br>プション"でダイアログを表示し、[列]のセクション別に[段数:3]、[開<br>隔:4mm]と指定することで、テキストの段組みを指定した

# タブを利用した表組作成

々ブ機能を使用するアとで、各行の文字を指定した列 に揃えることができるので、表組みの作成などに便利だ  $04-1 \sim 04-3$ .

文字を入力する際に、文字列で揃えたい文字の手前に tabキーでタブを挿入しておく。書式メニュー→"制御 文字を表示"に設定すると、タブを挿入した部分に矢印 が表示される。ウィンドウメニュー→"書式"→"タブ" を実行すると、タブパネルが表示される。バネルの左上 のボタン([左揃えタブ]や[中央揃えタブ]など、タブで 区切られた文章を揃える位置)をクリックし文章を揃え る基準を決定してから、タブ定規の上をクリックするこ

とで、タブを揃える位置を決定する。揃える位置には 「タグストップ」という矢印が挿入される。このタグスト ップは、ドラッグして位置の調整が可能だ。またタブを 等間隔に揃える際は、タブパネルメニュー→"タブの繰 り返し"を実行することで、初めに設定した間隔に合わ せてタブが連続して作成される。

また、料理のメニューなどで、左揃えで料理名、右揃 えで金額を揃えるような場合に、金額部分の右揃えタグ ストップを選択し、[リーダー]の部分に[…]を入力する ことで、料理名と金額の間にリーダー罫を作成すること もできる04-4。

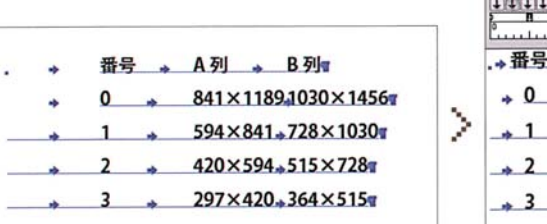

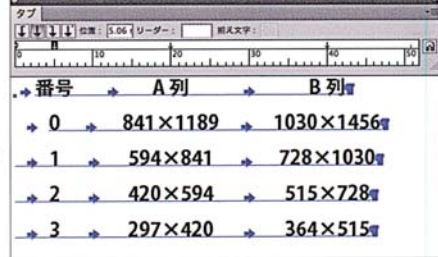

32

│<br>04-1 タブをはさんで項目を入力し、書式メニュー→ "制御文字を表示"に設定タブパネルの[中央揃えタグストップ] をタブ定規の上に配置して位置を<br>調整する

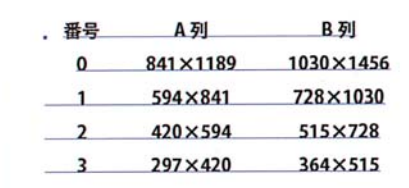

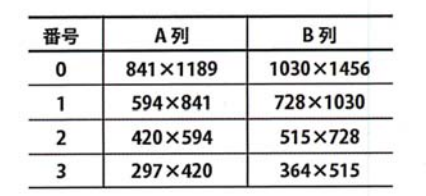

04-2 タブパネルを閉じて"制御文字を表示"をオフにする

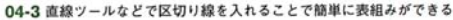

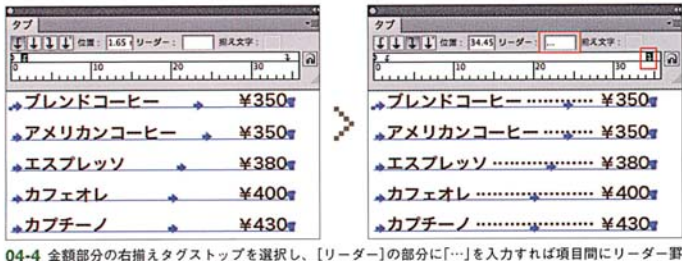

 $-33$ を入れることができる

# **アピアランスを使用した文字処理**

# **白フチ文字**

文字を配置する背景が写真などでごちゃついている場 合、スミ文字をそのまま配置するだけでは、文字が認識 しづらくなることが多い01-1。このときにアピアラン スで、線の塗りを追加することでフチをつけるとよい。 作成方法は、フチをつける文字を選択し、アビラン スパネルメニュー→"新規線を追加"を選ぶ。アビアラ ンスパネルに[線]と[塗り]が追加されるので、[線]を文

字の下の階層にドラッグして移動する。そして[線]をホ ワイトで配色し、線バネルで適正な線幅(線幅が太すぎ ても細すぎても良くない。文字の大きさにもよるが1~ 2ptくらいが目安)を設定、角の形状は[ラウンド結合] にする01-2。背景の色が濃い色の場合は、[線]をブラ ックにして、[塗り]をホワイトにするとよい01-3。

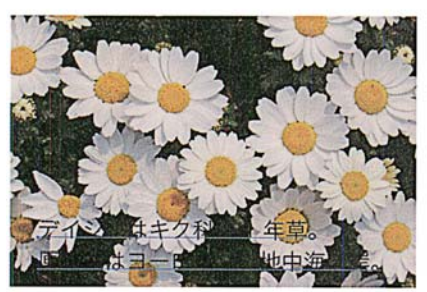

01-1 花の写真の上にスミ文字を配置したが、このままでは読め

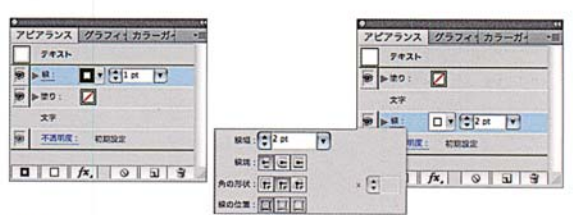

01-2 文字を選択した状態で、アピランスパネルメニュー→"新規線を追加"を選ぶと新<br>たに[線]と[塗り]が追加されるので、[線]を文字の下の階層にドラッグして移動、[線: ホワイト]、[線幅: 2pt]、[角の形状: ラウンド結合]にした

勿科の

 $|wR|$ 

公式

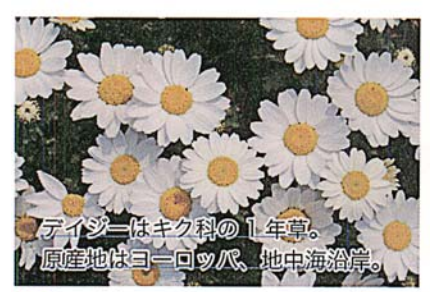

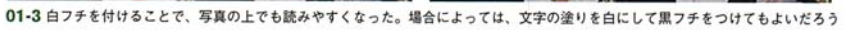

 $\overline{\mathbf{a}}$